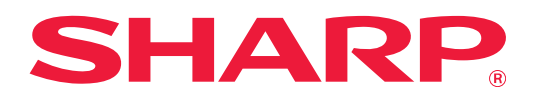

# **Устранение неполадок**

Щелкните по значку функции, о которой хотите узнать.

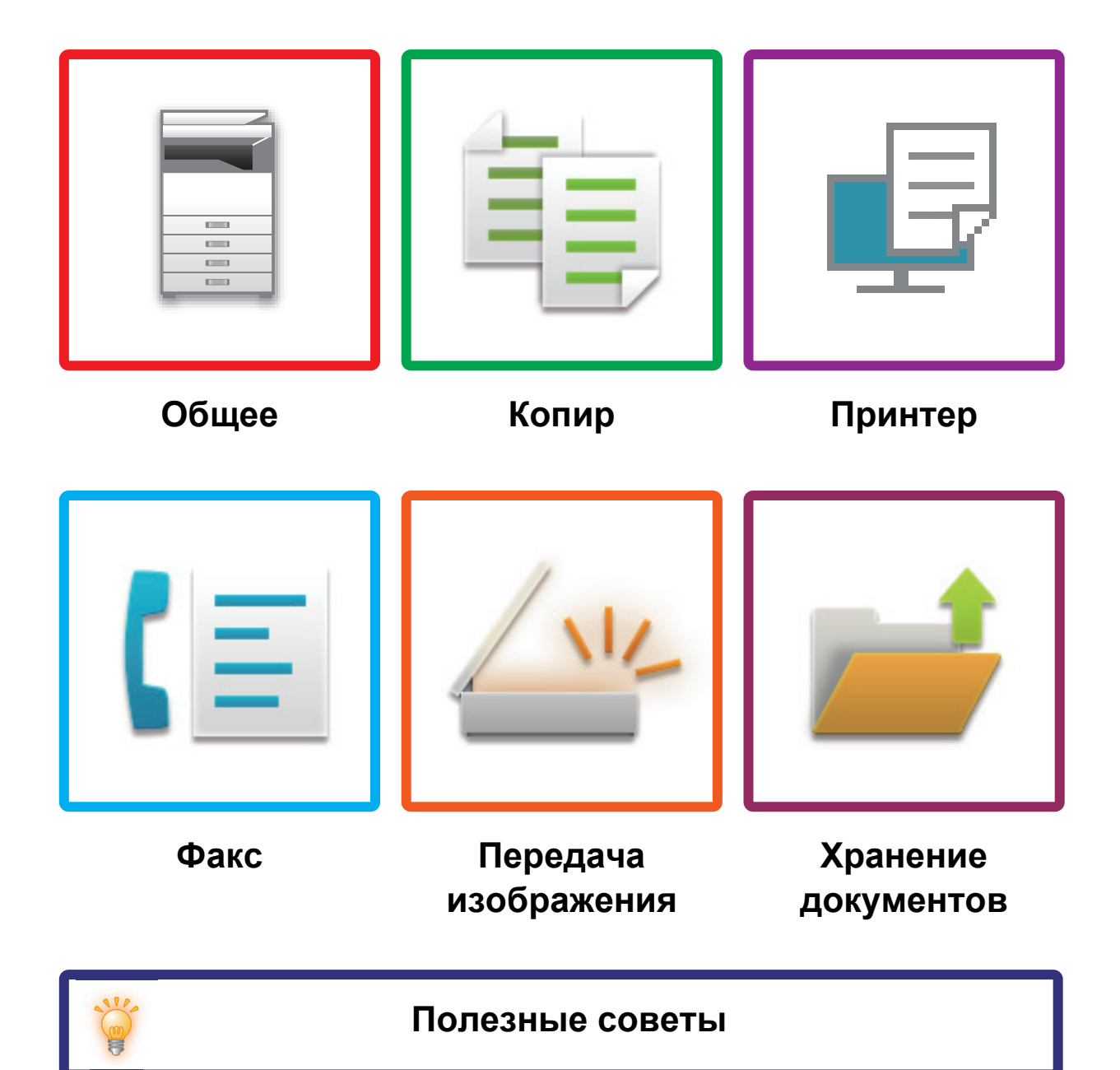

# **Введение**

# <span id="page-1-0"></span>**О ДАННОМ РУКОВОДСТВЕ**

В данном руководстве приведена информация о работе с аппаратом и о том, что делать в случае проблем. При возникновении проблем, прежде чем звонить в центр поддержки, прочтите данное руководство.

#### **Примечания**

- В данном руководстве предполагается, что пользователи, устанавливающие этот продукт и работающие с ним, умеют пользоваться компьютером и веб-браузером.
- Информацию об операционной системе и веб-браузере можно получить в руководстве по эксплуатации этой операционной системы или веб-браузера или с помощью онлайновой функции справки.
- Описания экранов и процедур рассчитаны главным образом на Internet Explorer® в ОС Windows® 10. Вид экранов может меняться в зависимости от версии установленной операционной системы или программного обеспечения.
- Обозначение «MX-xxxx» в этом руководстве относится к аппарату, где «xxxx» соответствует названию модели.
- Подготовке данного руководства уделялось значительное внимание. При наличии каких-либо комментариев или вопросов относительно руководства обратитесь к своему дилеру или в ближайший авторизованный сервисный центр.
- Изделие прошло строгий контроль качества и проверку. В случае обнаружения какого-либо дефекта или другой проблемы обратитесь к своему дилеру или в ближайший авторизованный сервисный центр.
- За исключением случаев, предусмотренных законом, компания SHARP не несет ответственности за сбои, возникающие во время эксплуатации изделия или его дополнительных устройств, сбои, вызванные неправильной эксплуатацией изделия и его дополнительных устройств, другие сбои, а также какие бы то ни было убытки, возникающие в результате эксплуатации изделия.

#### **Внимание**

- Запрещается воспроизведение, адаптация или перевод содержимого данного руководства без предварительного письменного разрешения, за исключением случаев, предусмотренных законодательством об авторском праве.
- Любая информация, приведенная в данном руководстве, может быть изменена без уведомления.

#### **Иллюстрации, изображения панели управления и сенсорной панели в данном руководстве**

Периферийные устройства обычно поставляются дополнительно, однако некоторые модели включают отдельные.

Приведенные в этом руководстве пояснения предполагают, что в аппарате MX-B455W установлено устройство подачи бумаги.

По некоторым функциям и операциям в тексте пояснений предполагается, что установлены устройства, отличные от перечисленных выше.

Приведенные в руководстве изображения экранов, сообщения и названия кнопок могут отличаться от реальных вследствие модификаций и усовершенствований изделия.

# **СОДЕРЖАНИЕ**

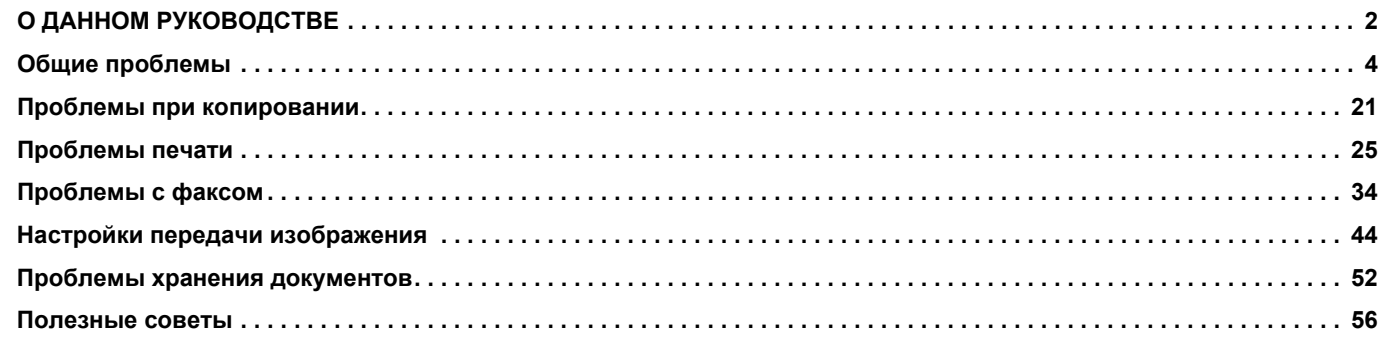

#### **Если все инструкции из данного руководства выполнены, а проблема не устранена…**

Если не удается решить проблему с помощью данного руководства, нажмите кнопку [Питание] и переведите главный выключатель в положение « $\bigcirc$ ». Подождите не менее 10 секунд, затем переведите главный выключатель в положение « ». После появления зеленого сигнала индикатора главного выключателя нажмите кнопку [ПИТАНИЕ].

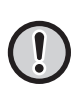

Не выключайте главный выключатель и не отключайте шнур питания от розетки, если цвет фона дисплея состояния задания в верхнем правом углу сенсорной панели отличается от серого цвета. Это может привести к поломке жесткого диска или к потере хранящихся на нем или только что принятых данных.

# <span id="page-3-1"></span><span id="page-3-0"></span>**Следует помнить**

<span id="page-3-2"></span>Список проверок для диагностики общих проблем см. в разделе «СПИСОК [ПРОВЕРОК](#page-6-0) (стр. 7)».

# **Расположение кнопки питания и разъемов**

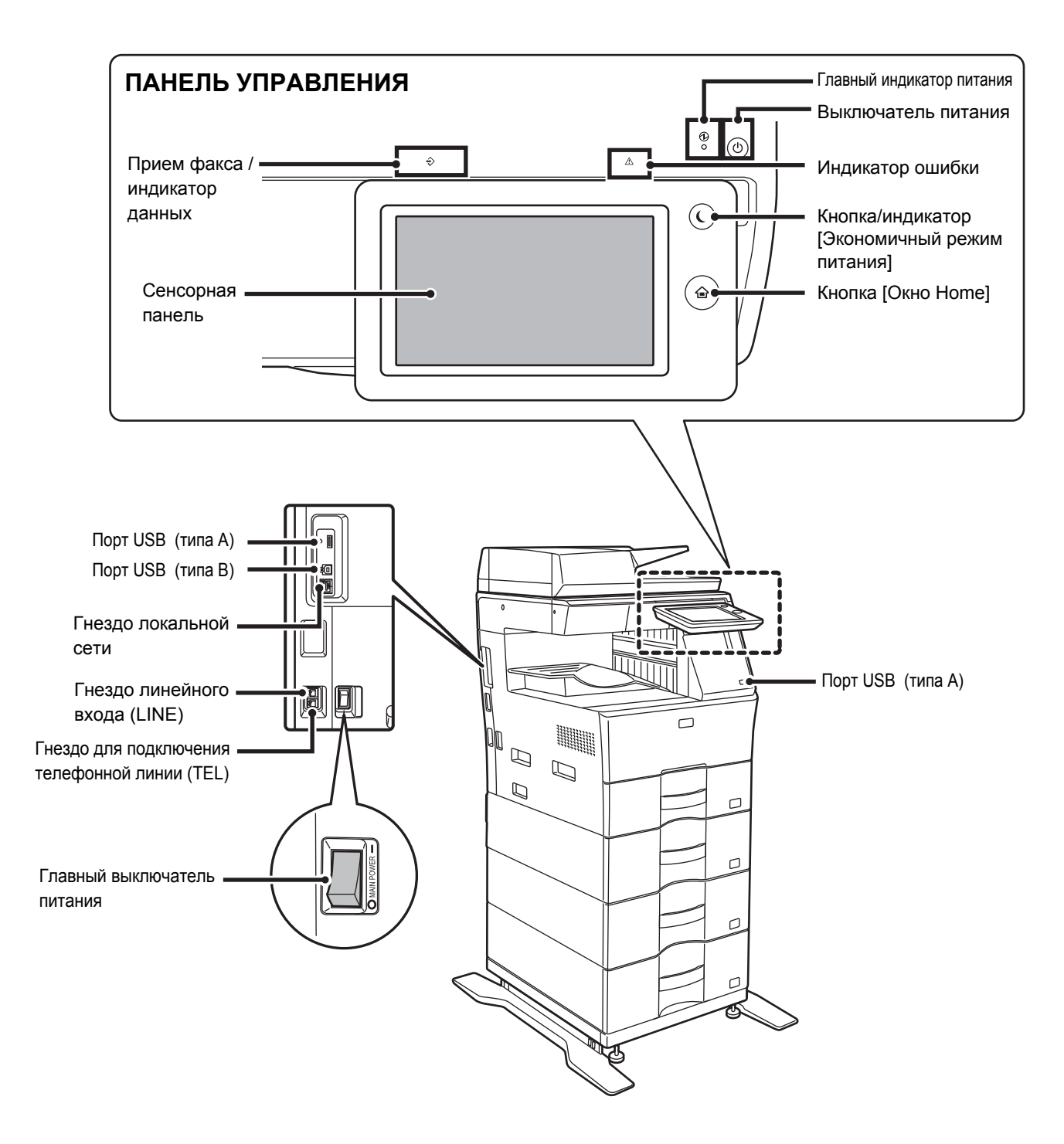

### <span id="page-4-0"></span>**Расположение оригинала и загрузка бумаги**

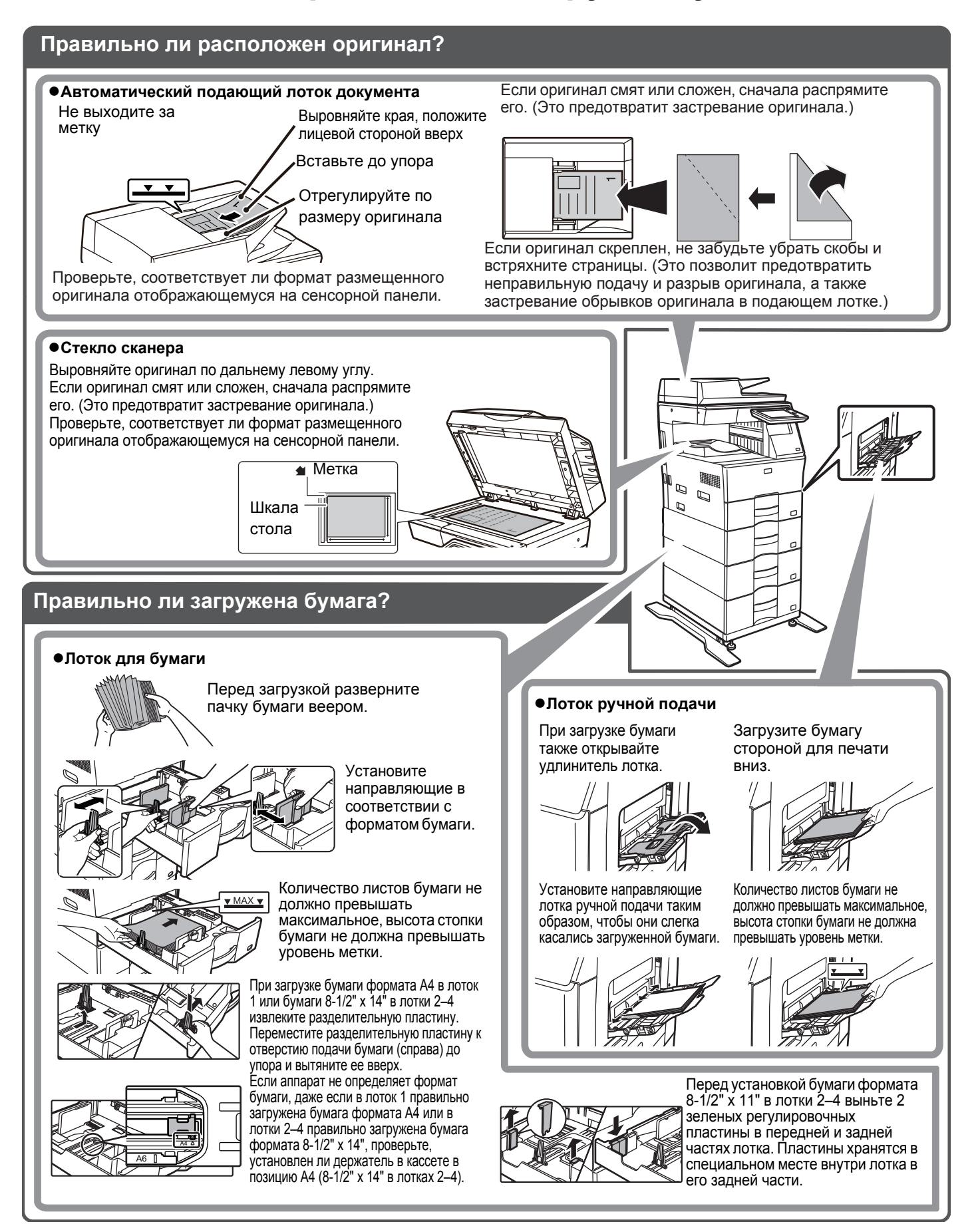

冒

# <span id="page-5-0"></span>**Техническое обслуживание**

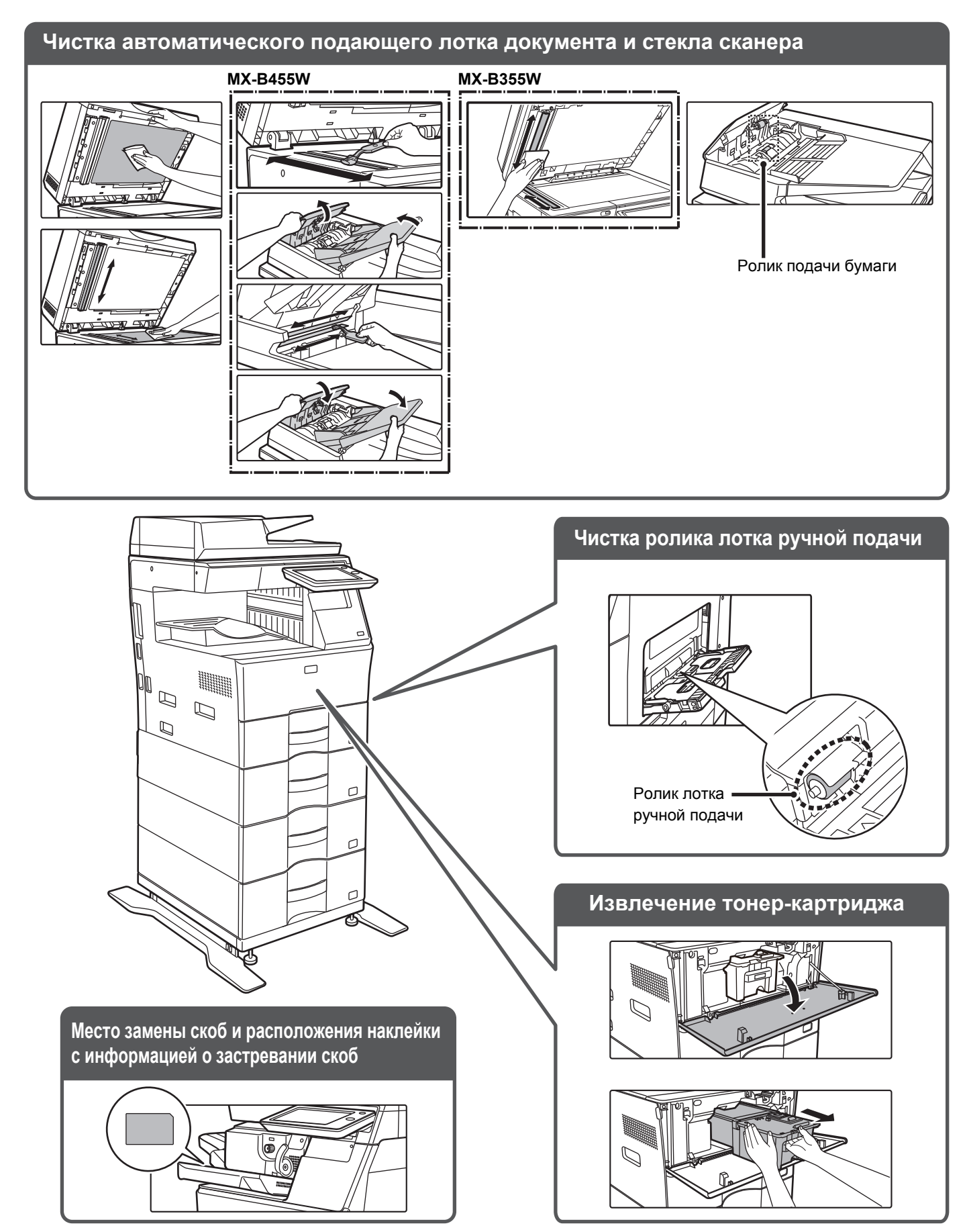

 $\bar{\Xi}$ 

# <span id="page-6-0"></span>**СПИСОК ПРОВЕРОК**

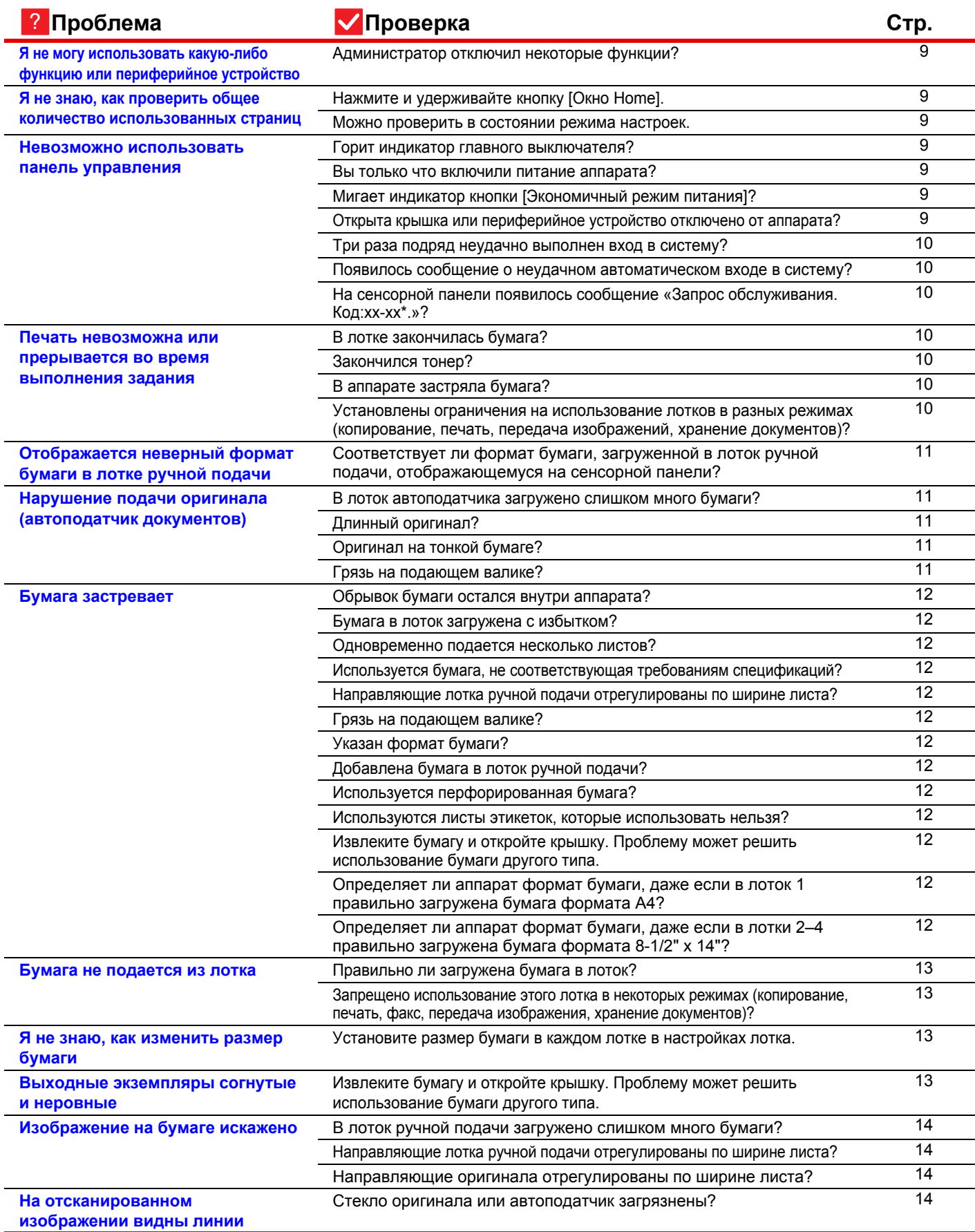

E

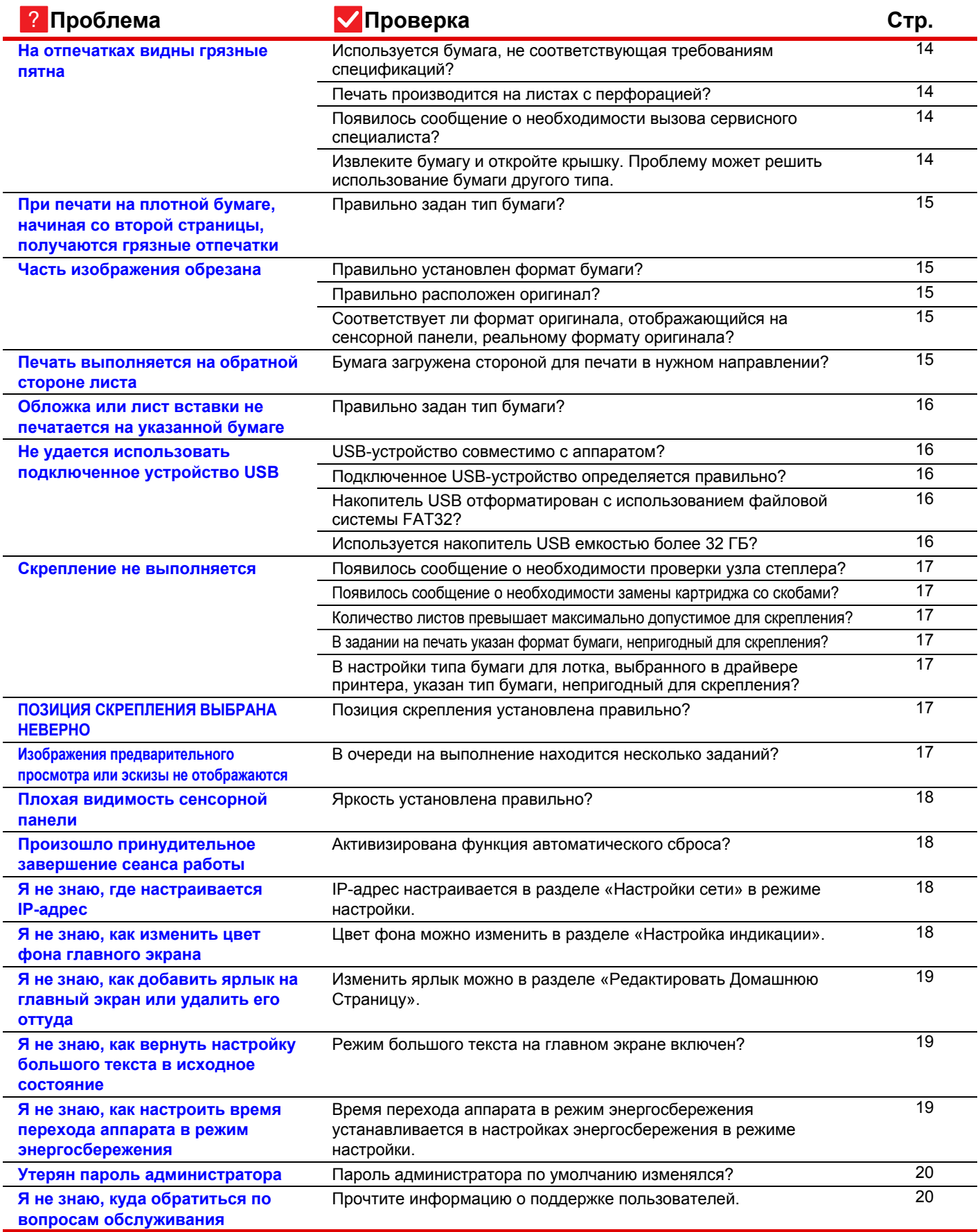

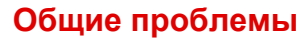

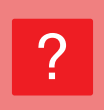

Þ

### <span id="page-8-0"></span>**Я не могу использовать какую-либо функцию или периферийное устройство**

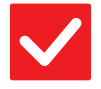

#### **Проверка Возможное решение**

<span id="page-8-1"></span>**Администратор отключил некоторые функции?**

■ Обратитесь к администратору. Возможно, некоторые функции отключены в режиме настройки. Если используется аутентификация пользователя, доступные функции могут быть ограничены в настройках пользователя.

# ?

?

### <span id="page-8-2"></span>**Я не знаю, как проверить общее количество использованных страниц**

<span id="page-8-4"></span><span id="page-8-3"></span>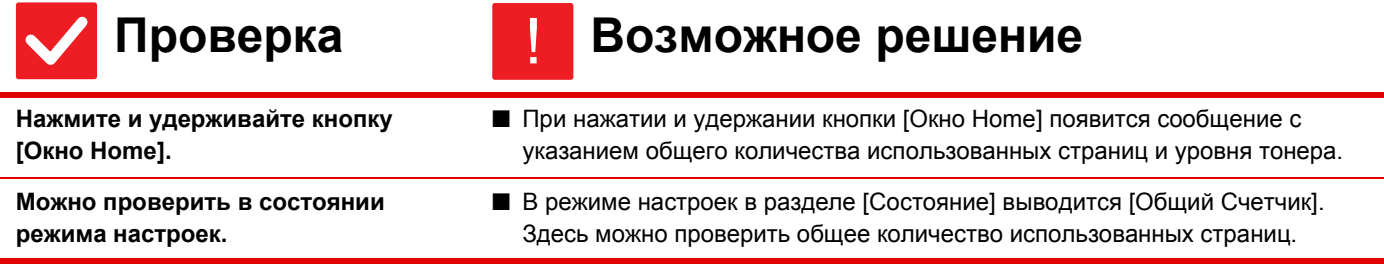

### <span id="page-8-5"></span>**Невозможно использовать панель управления**

!

<span id="page-8-9"></span><span id="page-8-8"></span><span id="page-8-7"></span><span id="page-8-6"></span>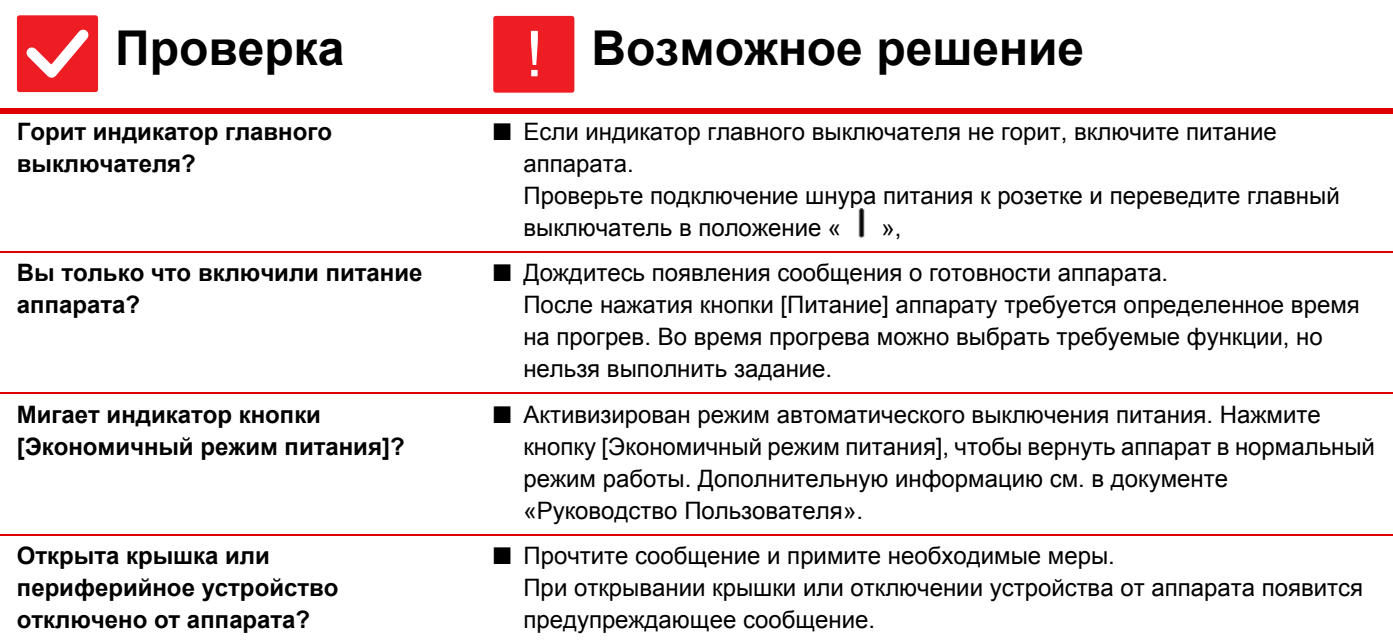

 $\bar{\Xi}$ 

<span id="page-9-1"></span><span id="page-9-0"></span>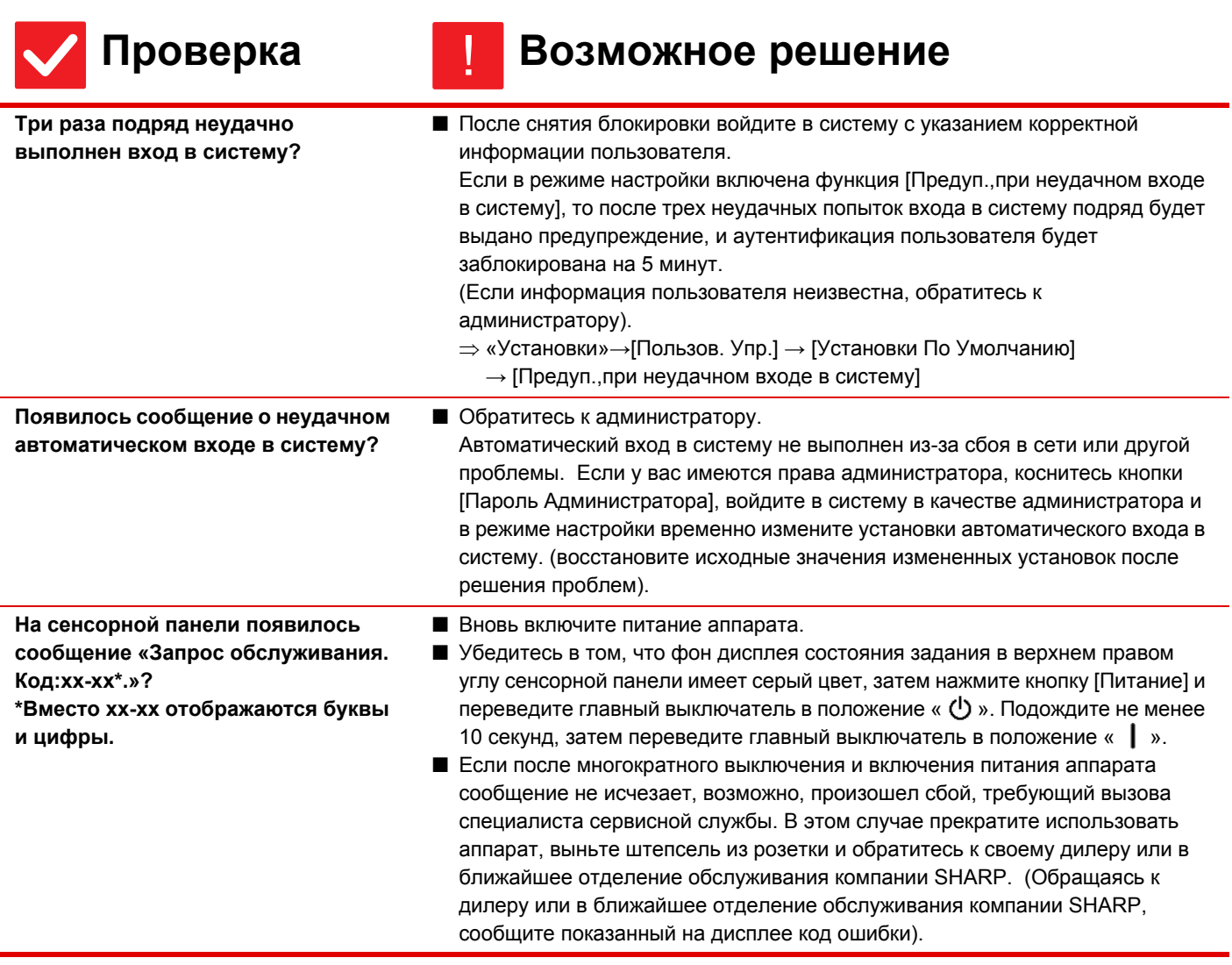

# <span id="page-9-2"></span>?

# <span id="page-9-3"></span>**Печать невозможна или прерывается во время выполнения задания**

<span id="page-9-7"></span><span id="page-9-6"></span><span id="page-9-5"></span><span id="page-9-4"></span>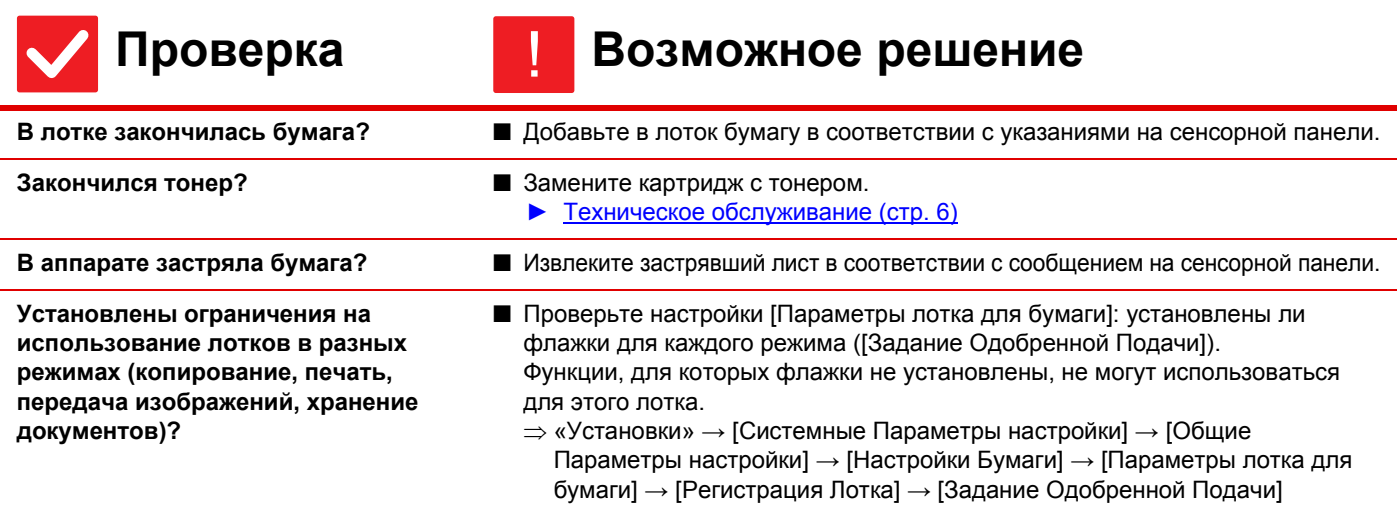

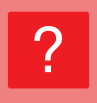

볼

## <span id="page-10-0"></span>**Отображается неверный формат бумаги в лотке ручной подачи**

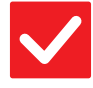

?

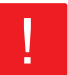

#### **Проверка Возможное решение**

<span id="page-10-1"></span>**Соответствует ли формат бумаги, загруженной в лоток ручной подачи, отображающемуся на сенсорной панели?**

■ На главном экране в разделе "Установки Лотка" измените настройку формата бумаги лотка ручной подачи на формат загруженной бумаги.

### <span id="page-10-2"></span>**Нарушение подачи оригинала (автоподатчик документов)**

<span id="page-10-6"></span><span id="page-10-5"></span><span id="page-10-4"></span><span id="page-10-3"></span>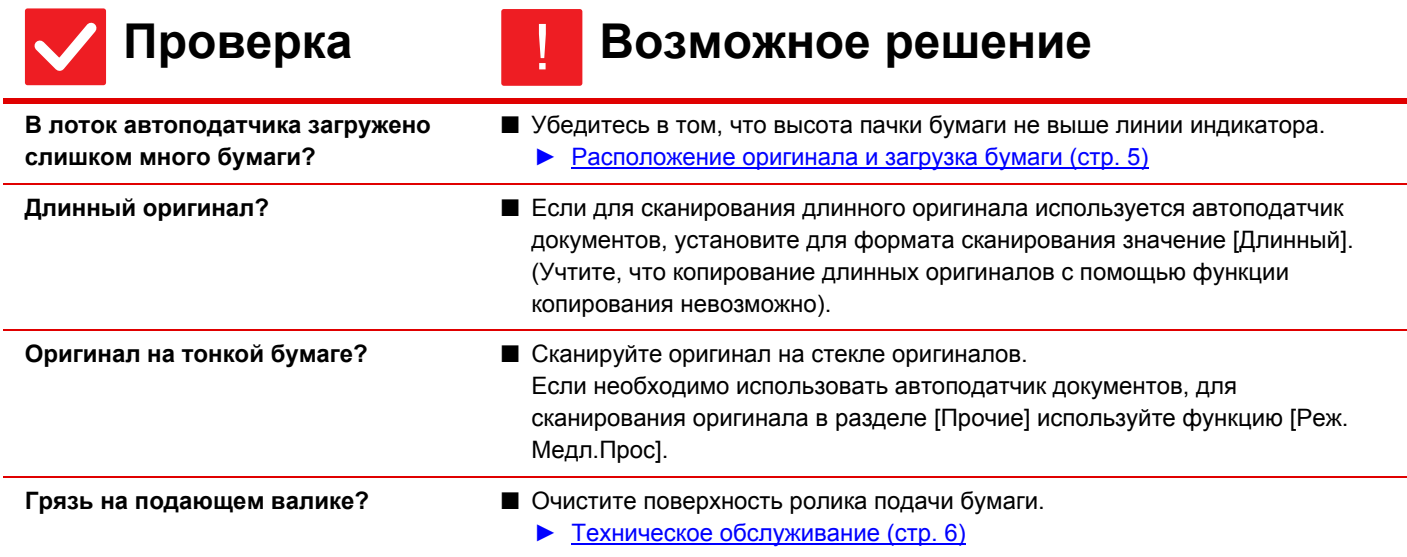

 $\blacksquare$ 

#### <span id="page-11-0"></span>**Бумага застревает** ?

<span id="page-11-13"></span><span id="page-11-12"></span><span id="page-11-11"></span><span id="page-11-10"></span><span id="page-11-9"></span><span id="page-11-8"></span><span id="page-11-7"></span><span id="page-11-6"></span><span id="page-11-5"></span><span id="page-11-4"></span><span id="page-11-3"></span><span id="page-11-2"></span><span id="page-11-1"></span>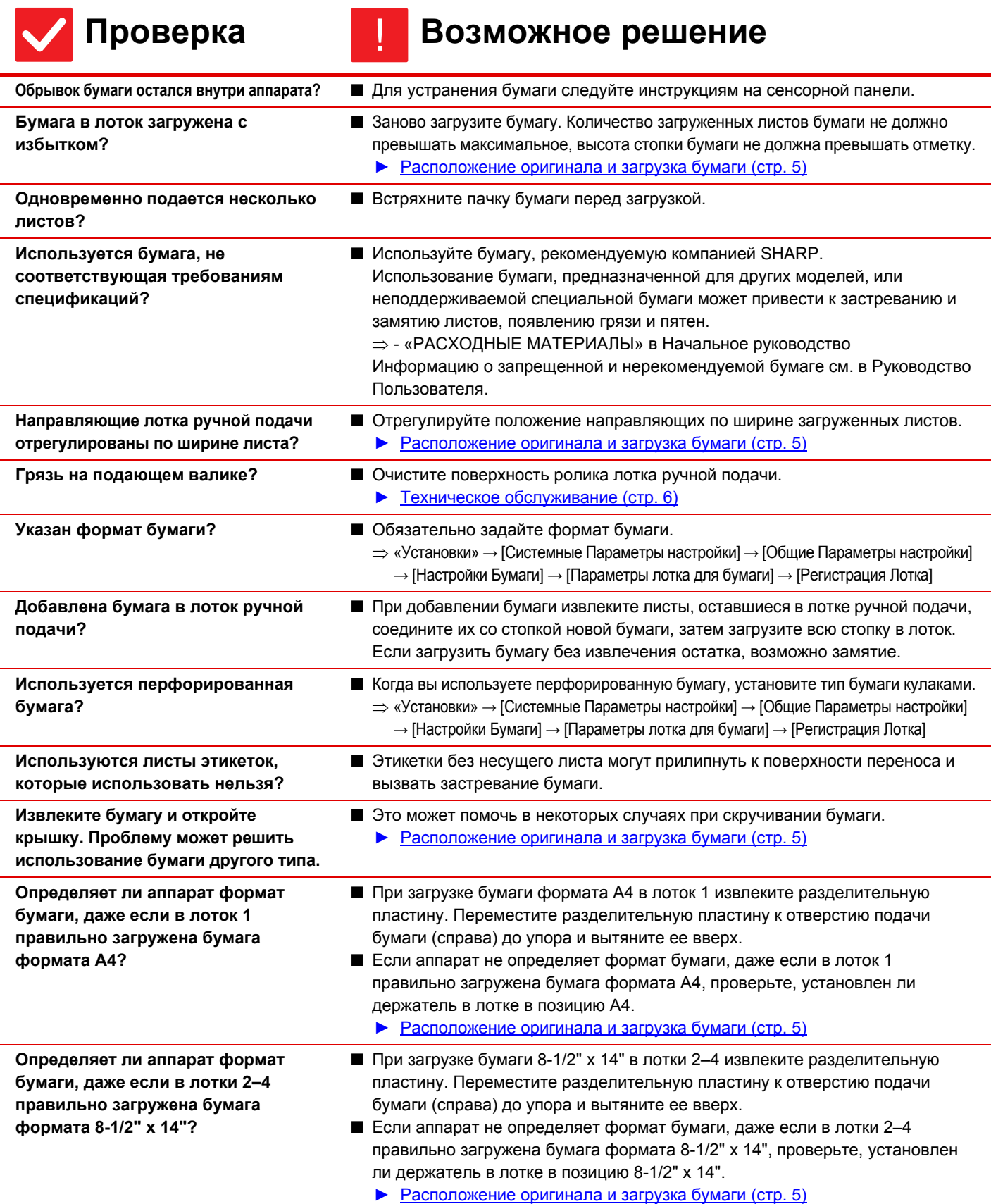

#### <span id="page-12-0"></span>**Бумага не подается из лотка**

<span id="page-12-2"></span><span id="page-12-1"></span>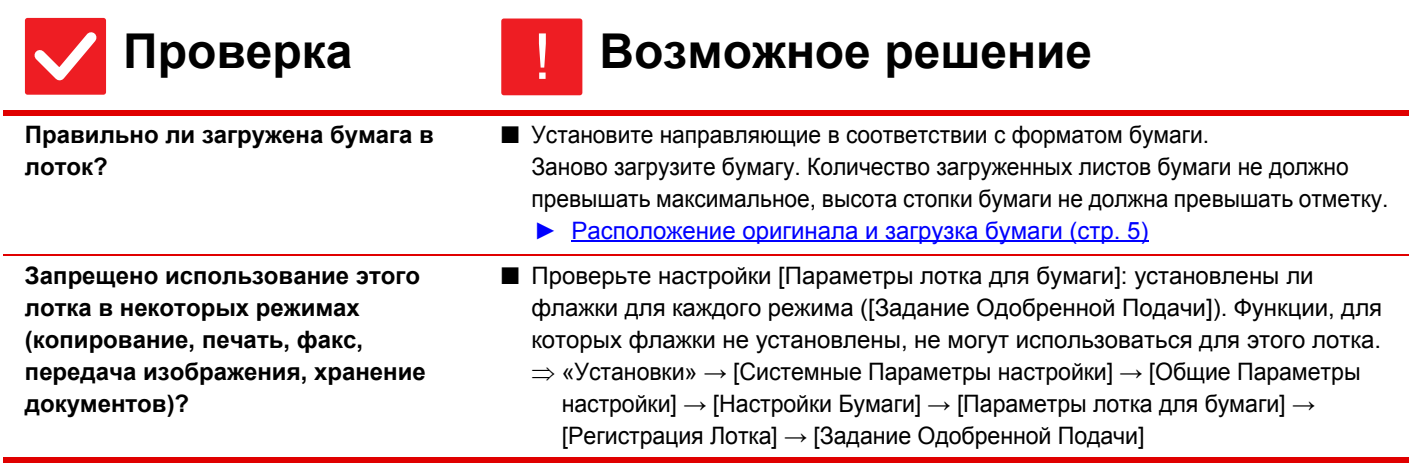

#### <span id="page-12-3"></span>**Я не знаю, как изменить размер бумаги** ?

!

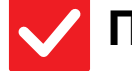

?

?

Þ

<span id="page-12-4"></span>**Установите размер бумаги в каждом лотке в настройках лотка.**

- **Проверка Возможное решение**
	- На главном экране имеется кнопка «Установки Лотка». Коснитесь этой кнопки, чтобы открыть экран настроек лотка. Выберите лоток, размер бумаги в котором нужно изменить, затем выберите тип бумаги и коснитесь вкладки [Формат]. Выберите размер бумаги и коснитесь кнопки [OK]. Если в лоток ручной бумаги загружена бумага особого размера, после открытия вкладки [Формат] коснитесь кнопки [Прямой Ввод], введите размер бумаги вручную и коснитесь кнопки [OK].

#### <span id="page-12-5"></span>**Выходные экземпляры согнутые и неровные**

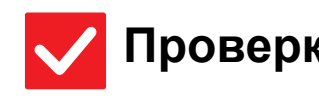

# !

#### **Проверка Возможное решение**

<span id="page-12-6"></span>**Извлеките бумагу и откройте крышку. Проблему может решить использование бумаги другого типа.**

- Это может помочь в некоторых случаях при скручивании бумаги.
	- ► [Расположение](#page-4-0) оригинала и загрузка бумаги (стр. 5)

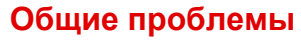

#### <span id="page-13-0"></span>**Изображение на бумаге искажено** ?

<span id="page-13-2"></span><span id="page-13-1"></span>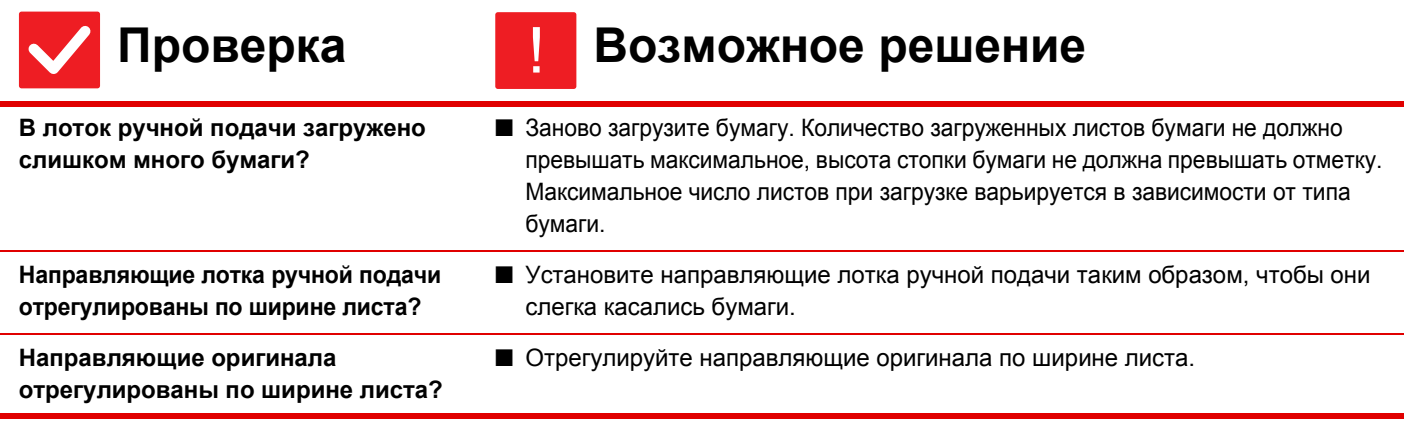

#### <span id="page-13-4"></span><span id="page-13-3"></span>**На отсканированном изображении видны линии**

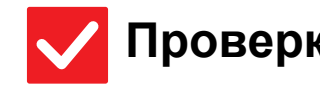

?

圛

<span id="page-13-5"></span>**Стекло оригинала или автоподатчик загрязнены?**

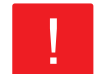

### **Проверка Возможное решение**

- Очистите области сканирования стекла оригинала и автоподатчика документов.
	- ► Техническое [обслуживание](#page-5-0) (стр. 6)

#### <span id="page-13-6"></span>**На отпечатках видны грязные пятна** ?

<span id="page-13-10"></span><span id="page-13-9"></span><span id="page-13-8"></span><span id="page-13-7"></span>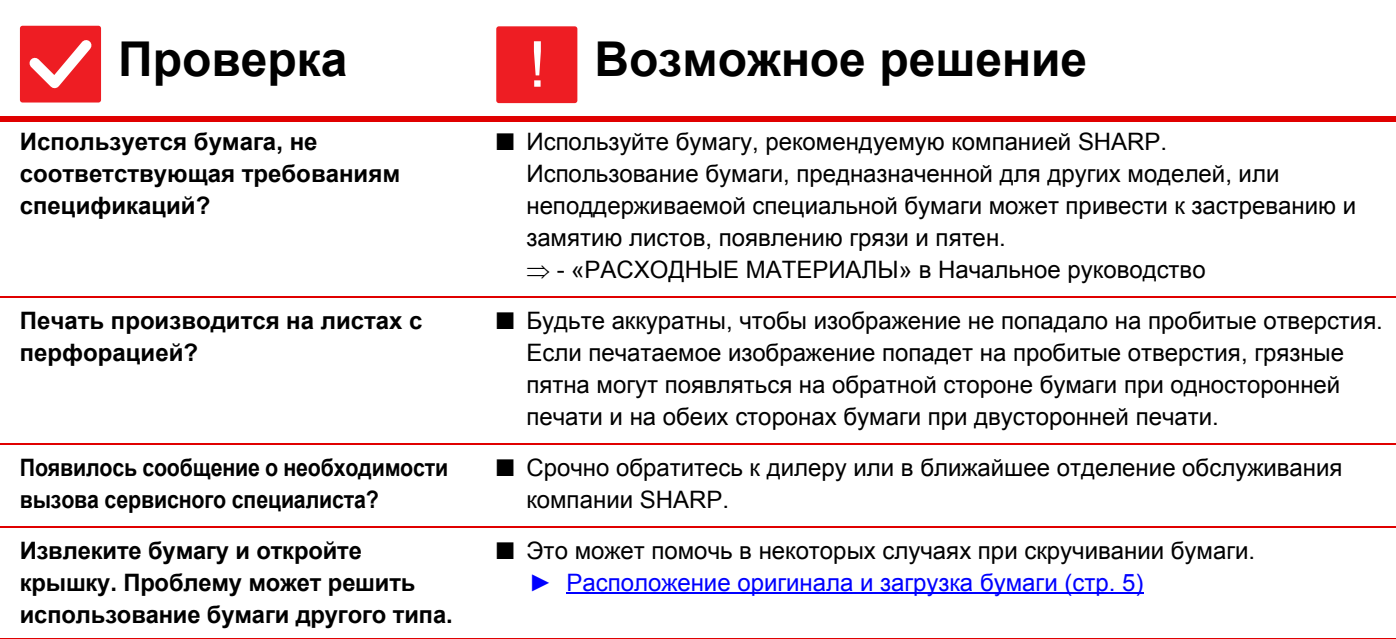

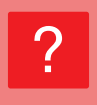

## <span id="page-14-1"></span>**При печати на плотной бумаге, начиная со второй страницы, получаются грязные отпечатки**

<span id="page-14-2"></span>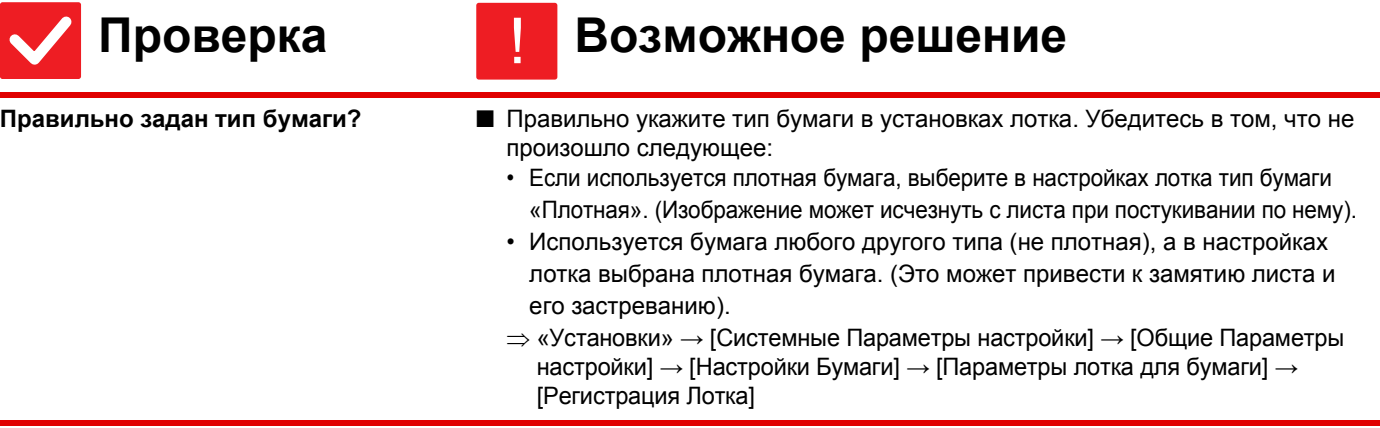

#### <span id="page-14-3"></span>**Часть изображения обрезана** ?

<span id="page-14-5"></span><span id="page-14-4"></span>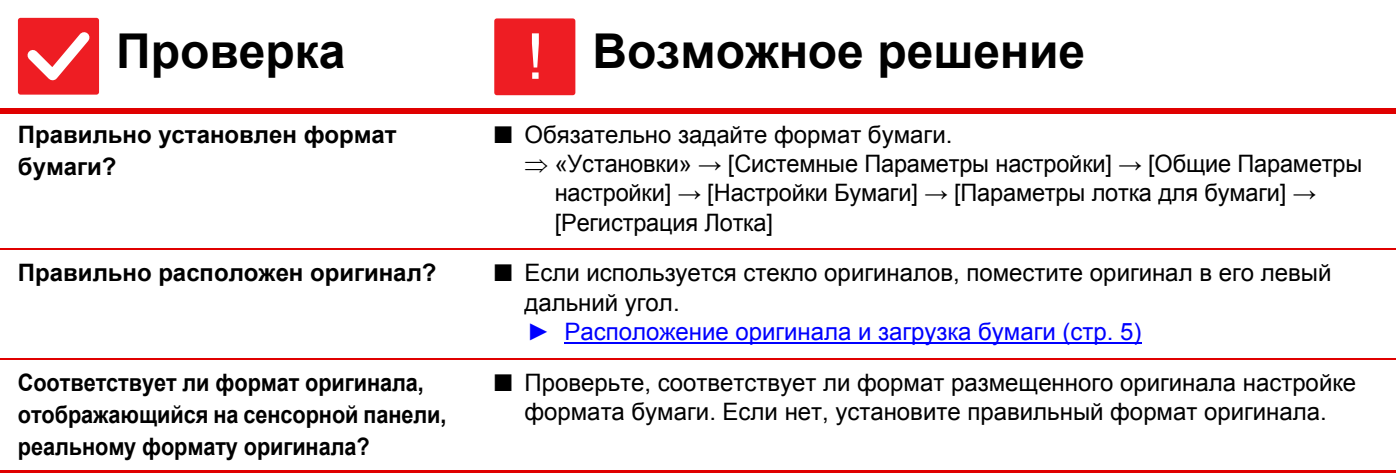

<span id="page-14-0"></span>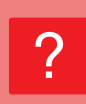

## <span id="page-14-6"></span>**Печать выполняется на обратной стороне листа**

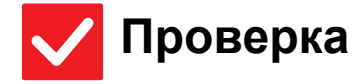

#### **Проверка Возможное решение**

<span id="page-14-7"></span>**Бумага загружена стороной для печати в нужном направлении?**

- Убедитесь в том, что сторона для печати расположена правильно.
	- Лотки с 1 по 4:

!

- загрузите бумагу в лоток стороной для печати вверх.\*
- Лоток ручной подачи:
	- загрузите бумагу в лоток стороной для печати вниз.\*

\* Если используется тип бумаги «Форма» или «Бланк», загрузите ее наоборот (за исключением случаев, когда администратор включил [Отключение Дуплекса] в режиме настройки.

Информацию о режиме настройки можно получить у администратора).

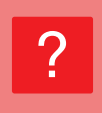

### <span id="page-15-0"></span>**Обложка или лист вставки не печатается на указанной бумаге**

!

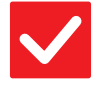

#### **Проверка Возможное решение**

- <span id="page-15-1"></span>**Правильно задан тип бумаги?** ■ Задайте для лотка с бумагой для обложек или вставок правильный тип бумаги. Если тип установленной для обложки или листа вставки бумаги не совпадает с типом бумаги, установленным для лотка, бумага будет подаваться из другого лотка.
	- $\Rightarrow$  «Установки» → [Системные Параметры настройки] → [Общие Параметры настройки] → [Настройки Бумаги] → [Параметры лотка для бумаги] → [Регистрация Лотка]

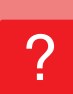

### <span id="page-15-2"></span>**Не удается использовать подключенное устройство USB**

<span id="page-15-6"></span><span id="page-15-5"></span><span id="page-15-4"></span><span id="page-15-3"></span>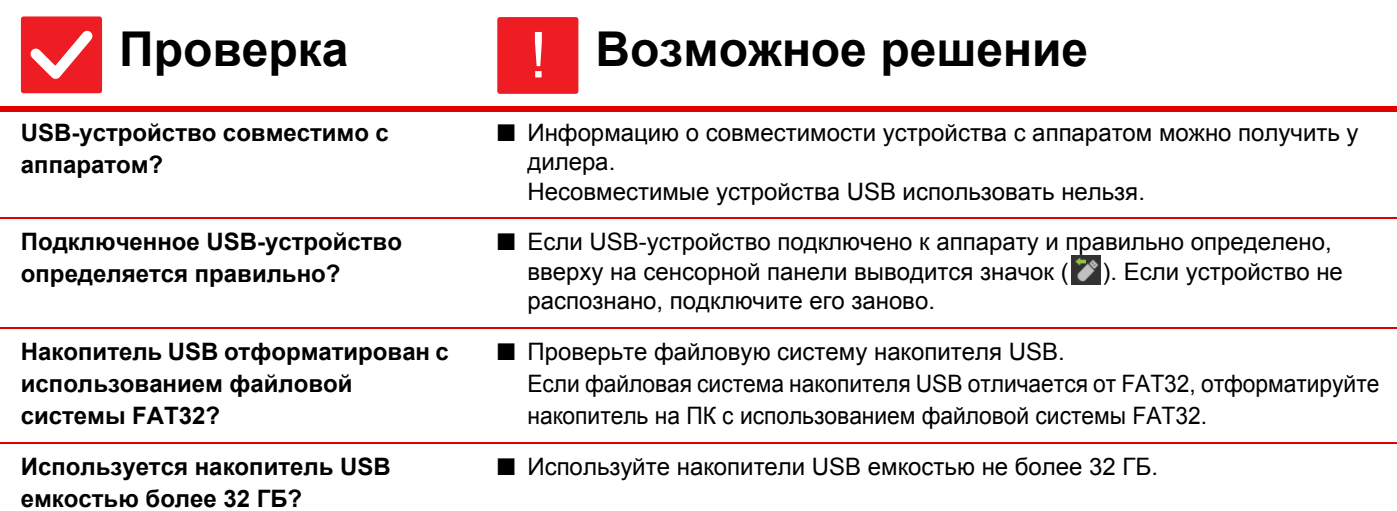

?

Þ

#### <span id="page-16-0"></span>**Скрепление не выполняется**

<span id="page-16-4"></span><span id="page-16-3"></span><span id="page-16-2"></span><span id="page-16-1"></span>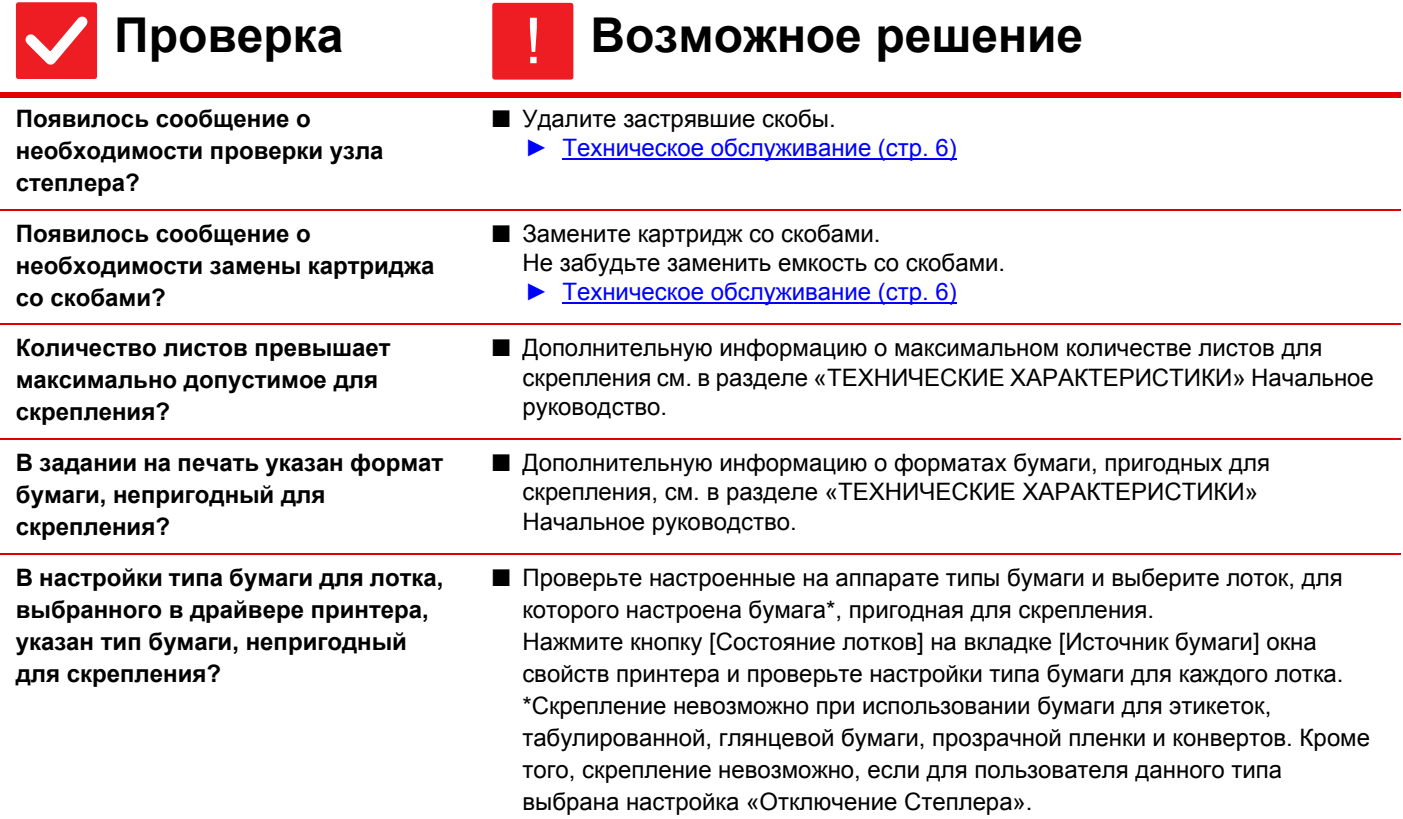

#### <span id="page-16-6"></span><span id="page-16-5"></span>**ПОЗИЦИЯ СКРЕПЛЕНИЯ ВЫБРАНА НЕВЕРНО** ?

![](_page_16_Picture_4.jpeg)

## **Проверка Возможное решение**

<span id="page-16-7"></span>**Позиция скрепления установлена правильно?**

■ Проверьте положение скрепления на «ЭКРАНЕ ПРЕДВАРИТЕЛЬНОГО ПРОСМОТРА».

## <span id="page-16-8"></span>**Изображения предварительного просмотра или эскизы не отображаются**

![](_page_16_Picture_10.jpeg)

?

![](_page_16_Picture_12.jpeg)

!

### **Проверка Возможное решение**

<span id="page-16-9"></span>**В очереди на выполнение находится несколько заданий?** ■ Подождите, пока не будет выполнено несколько заданий.

#### <span id="page-17-0"></span>**Плохая видимость сенсорной панели** ?

!

!

![](_page_17_Picture_2.jpeg)

#### **Проверка Возможное решение**

<span id="page-17-1"></span>**Яркость установлена правильно?** ■ Чтобы отрегулировать яркость, коснитесь кнопки [Настройка Яркости] ( ) на главном экране.

#### <span id="page-17-2"></span>**Произошло принудительное завершение сеанса работы** ?

![](_page_17_Picture_8.jpeg)

#### **Проверка Возможное решение**

<span id="page-17-3"></span>**Активизирована функция автоматического сброса?**

- Если используется аутентификация пользователей, сеанс текущего пользователя автоматически завершается при активации функции автоматического сброса. Повторно войдите в систему. Если у вас имеются права администратора, измените настройку автоматического сброса или отключите его в разделе [Установка Автоматического Сброса].
	- $\Rightarrow$  «Установки (администратор)» → [Системные Параметры настройки] → [Общие Параметры настройки] → [Настройки Работы] → [Настройки Состояния] → [Установка Автоматического Сброса]

#### <span id="page-17-4"></span>**Я не знаю, где настраивается IP-адрес** ?

!

!

![](_page_17_Picture_15.jpeg)

#### **Проверка Возможное решение**

<span id="page-17-5"></span>**IP-адрес настраивается в разделе «Настройки сети» в режиме настройки.**

- Чтобы задать постоянный IP-адрес, узнайте у сетевого администратора назначенный аппарату IP-адрес и прочую информацию, необходимую для настройки сети.
	- $\Rightarrow$  «Установки (администратор)» → [Системные Параметры настройки] → [Параметры настройки Сети] → [Настройка протокола]

## <span id="page-17-6"></span>**Я не знаю, как изменить цвет фона главного экрана**

![](_page_17_Picture_22.jpeg)

?

## **Проверка Возможное решение**

<span id="page-17-7"></span>**Цвет фона можно изменить в разделе «Настройка индикации».** ■ Откройте панель действий на главном экране и коснитесь [Настройка индикации]. Введите пароль администратора, затем выберите нужный цвет из шаблонов 1–5. Дополнительную информацию см. в руководстве по настройке интерфейса.

![](_page_18_Picture_0.jpeg)

![](_page_18_Picture_1.jpeg)

### <span id="page-18-0"></span>**Я не знаю, как добавить ярлык на главный экран или удалить его оттуда**

![](_page_18_Picture_3.jpeg)

#### **Проверка Возможное решение**

<span id="page-18-1"></span>**Изменить ярлык можно в разделе «Редактировать Домашнюю Страницу».**

■ Откройте панель действий на главном экране и коснитесь [Редактировать Домашнюю Страницу]. Введите пароль администратора, коснитесь нужного места и добавьте ярлык либо коснитесь ярлыка и удалите его. Дополнительную информацию см. в руководстве по настройке интерфейса.

# ?

### <span id="page-18-2"></span>**Я не знаю, как вернуть настройку большого текста в исходное состояние**

![](_page_18_Picture_10.jpeg)

# !

!

!

## **Проверка Возможное решение**

<span id="page-18-3"></span>**Режим большого текста на главном экране включен?**

■ Если значок режима большого текста имеет вид < , режим большого текста включен. Коснитесь кнопки режима большого текста, чтобы изменить значок на <sup>для</sup> и отменить режим большого текста.

![](_page_18_Picture_16.jpeg)

## <span id="page-18-4"></span>**Я не знаю, как настроить время перехода аппарата в режим энергосбережения**

![](_page_18_Picture_18.jpeg)

#### **Проверка Возможное решение**

- <span id="page-18-5"></span>**Время перехода аппарата в режим энергосбережения устанавливается в настройках энергосбережения в режиме настройки.**
- Установите время перехода аппарата в режим энергосбережения в настройках энергосбережения в режиме настройки. Настройка времени перехода аппарата в режим предварительного прогрева.
	- $\Rightarrow$  «Установки (администратор)» → [Системные Параметры настройки] → [Энергосбережение] → [Установка Режима Эко] → [Установка Режима Предварительного Прогрева]
	- Настройка времени автоматического отключения питания
	- $\Rightarrow$  «Установки (администратор)» → [Системные Параметры настройки] → [Энергосбережение] → [Установка Режима Эко] → [Режим автоматического выключения питания]  $\rightarrow$  [Таймер Автоматического Выключения Питания]

![](_page_19_Picture_0.jpeg)

#### <span id="page-19-0"></span>**Утерян пароль администратора**

!

![](_page_19_Picture_2.jpeg)

?

圛

#### **Проверка Возможное решение**

<span id="page-19-1"></span>**Пароль администратора по умолчанию изменялся?**

■ Обратитесь к дилеру или в ближайшее отделение обслуживания компании SHARP.

Заводской пароль администратора по умолчанию указан в разделе «ИНФОРМАЦИЯ ДЛЯ АДМИНСТРАТОРА АППАРАТА» Начальное руководство. После замены пароля постарайтесь запомнить его.

# <span id="page-19-2"></span>**Я не знаю, куда обратиться по вопросам обслуживания**

![](_page_19_Picture_9.jpeg)

?

![](_page_19_Picture_11.jpeg)

#### **Проверка Возможное решение**

<span id="page-19-3"></span>**Прочтите информацию о поддержке пользователей.** ■ Обратитесь к дилеру или в ближайшее отделение обслуживания компании SHARP.

<span id="page-20-1"></span><span id="page-20-0"></span>![](_page_20_Picture_0.jpeg)

# **СПИСОК ПРОВЕРОК**

Администратор отключил некоторые функции?

Возможно, некоторые функции отключены в режиме настройки. Если используется аутентификация пользователя, доступные функции могут быть ограничены в настройках пользователя. Обратитесь к администратору.

![](_page_20_Picture_387.jpeg)

#### <span id="page-21-0"></span>**Не выполняется двустороннее копирование** ?

<span id="page-21-1"></span>![](_page_21_Picture_480.jpeg)

#### <span id="page-21-4"></span><span id="page-21-3"></span><span id="page-21-2"></span>**Увеличение/уменьшение не выполняется** ?

!

![](_page_21_Picture_5.jpeg)

### **Проверка Возможное решение**

<span id="page-21-5"></span>**Оригинал, бумага и масштаб настроены правильно?**

■ Проверьте правильность формата оригинала на экране. Затем проверьте, выбран ли правильный размер бумаги. Коснитесь кнопки [Масштаб], затем коснитесь кнопки [Авто Масштаб]. Появится соответствующий оригиналу и бумаге масштаб.

![](_page_22_Figure_1.jpeg)

電

## <span id="page-22-0"></span>**Изображение слишком светлое или слишком темное**

<span id="page-22-4"></span><span id="page-22-3"></span><span id="page-22-2"></span><span id="page-22-1"></span>![](_page_22_Picture_623.jpeg)

#### <span id="page-23-1"></span>**Часть изображения обрезана** ?

#### **Проверка Возможное решение** !

<span id="page-23-2"></span>**Значение масштаба выбрано в соответствии с форматом оригинала и форматом бумаги?**

■ Выберите правильный масштаб.

<span id="page-23-0"></span>**Соответствует ли формат оригинала, отображающийся на сенсорной панели, реальному формату оригинала?**

■ Проверьте, соответствует ли формат размещенного оригинала настройке формата бумаги. Если нет, установите правильный формат оригинала.

#### <span id="page-23-3"></span>**На копиях отсутствует изображение** ?

![](_page_23_Picture_8.jpeg)

![](_page_23_Picture_9.jpeg)

#### **Проверка Возможное решение**

<span id="page-23-4"></span>**Оригинал размещен правильно (лицевой стороной вверх или вниз)?**

■ При копировании со стекла оригинала оригиналы должны размещаться лицевой стороной вниз. При использовании автоподатчика оригиналы должны размещаться лицевой стороной вверх.

![](_page_23_Picture_13.jpeg)

#### <span id="page-23-5"></span>**Я хочу скопировать несколько листов формата A4 на один листа формата A4**

![](_page_23_Picture_15.jpeg)

![](_page_23_Picture_17.jpeg)

!

#### **Проверка Возможное решение**

<span id="page-23-6"></span>**Используйте функцию «N в 1».** ■ Функция «N в 1» позволяет уменьшать и копировать до восьми листов формата A4 на один. Коснитесь кнопки [N в 1]. В обычном режиме на копии «N в 1» можно добавить границы.

# <span id="page-24-1"></span><span id="page-24-0"></span>**СПИСОК ПРОВЕРОК**

Администратор отключил некоторые функции?

Возможно, некоторые функции отключены в режиме настройки. Если используется аутентификация пользователя, доступные функции могут быть ограничены в настройках пользователя. Обратитесь к администратору.

![](_page_24_Picture_862.jpeg)

![](_page_25_Picture_0.jpeg)

#### <span id="page-25-0"></span>**Печать не выполняется** ?

<span id="page-25-10"></span><span id="page-25-9"></span><span id="page-25-8"></span><span id="page-25-7"></span><span id="page-25-6"></span><span id="page-25-5"></span><span id="page-25-4"></span><span id="page-25-3"></span><span id="page-25-2"></span><span id="page-25-1"></span>![](_page_25_Picture_856.jpeg)

<span id="page-26-0"></span>![](_page_26_Picture_595.jpeg)

#### <span id="page-26-4"></span><span id="page-26-1"></span>**Я не знаю, какой драйвер принтера установить** ?

<span id="page-26-5"></span>![](_page_26_Picture_596.jpeg)

<span id="page-26-2"></span>![](_page_26_Picture_4.jpeg)

!

#### **Проверка Возможное решение**

<span id="page-26-3"></span>**Для отмены печати выполните описанные далее действия**

■ Если данные печати не находятся в буфере аппарата, обратитесь к руководству по своей операционной системе или приложению. Если данные печати уже находятся в буфере аппарата, коснитесь кнопки [Cтатус задания], [Буфер] или [Очередь] и выберите в списке задание, которое нужно удалить. Откройте панель действий и коснитесь [Стоп/Удалить]. Появится запрос подтверждения. Коснитесь кнопки [Отменить] .

#### <span id="page-27-0"></span>**Я НЕ ЗНАЮ, КАК ПЕЧАТАТЬ НА СПЕЦИАЛЬНЫХ МАТЕРИАЛАХ (КОНВЕРТАХ И Т. П.)** ?

![](_page_27_Picture_2.jpeg)

#### **Проверка Возможное решение**

<span id="page-27-1"></span>**Загрузите конверты и другие специальные материалы в лоток ручной подачи.**

■ Загрузите открытки в лоток 1 или лоток ручной подачи. Загрузите специальные материалы, такие как конверты, в лоток ручной подачи. После загрузки специальных материалов настройте бумагу и ее формат в разделе [Установки Лотка] на главном экране. Дополнительную информацию о настройках см. в «Руководство Пользователя». Закончив настройку аппарата, установите соответствующие значения для параметров «Формат Оригинала» и «Формат бумаги» на вкладке [Главные] в драйвере принтера.

![](_page_27_Picture_7.jpeg)

### <span id="page-27-2"></span>**Не выполняется двустороння печать**

!

!

### **Проверка Возможное решение**

<span id="page-27-5"></span><span id="page-27-4"></span><span id="page-27-3"></span>![](_page_27_Picture_583.jpeg)

![](_page_28_Picture_0.jpeg)

![](_page_28_Picture_2.jpeg)

#### <span id="page-28-0"></span>**Прямая печать файла из папки с общим доступом на компьютере невозможна**

![](_page_28_Picture_4.jpeg)

### **Проверка Возможное решение**

<span id="page-28-1"></span>**Включена функция [Параметры настройки IPsec] аппарата?**

■ Обратитесь к администратору. Если в режиме настройки включена функция [Параметры настройки IPsec], прямая печать файла из папки с общим доступом на компьютере может быть недоступна в среде ПК. Информацию о функции [Параметры настройки IPsec] можно получить у администратора.  $\Rightarrow$  «Установки»→[Установки Безопасности] → [Параметры настройки IPsec]

![](_page_28_Picture_9.jpeg)

### <span id="page-28-2"></span>**Не удается использовать установленный на аппарате лоток, финишер или другое периферийное устройство**

![](_page_28_Picture_11.jpeg)

<span id="page-28-3"></span>**Установленные на аппарате периферийные устройства настроены в драйвере принтера?**

![](_page_28_Picture_14.jpeg)

!

!

#### **Проверка Возможное решение**

■ Откройте диалоговое окно свойств принтера и нажмите кнопку [Автоконфигурация] на вкладке [Опции]. (Windows) Если не удастся выполнить автоматическое конфигурирование, см. руководство по установке программного обеспечения.

#### <span id="page-28-4"></span>**Изображение зернистое** ?

![](_page_28_Picture_18.jpeg)

### **Проверка Возможное решение**

<span id="page-28-5"></span>**Настройки драйвера принтера соответствуют заданию на печать?**

■ Проверьте настройки драйвера принтера. При выборе настроек печати установите для режима печати значение [600dpi], [600 dpi (высокое качество)]. Windows: разрешение можно установить на вкладке [Качество изображения] окна свойств драйвера принтера. Mac OS: В разделе [Printer Features] окна печати выберите меню [Advanced2].

![](_page_29_Picture_0.jpeg)

#### <span id="page-29-0"></span>**Изображение слишком светлое или слишком темное**

![](_page_29_Picture_3.jpeg)

?

?

# !

#### **Проверка Возможное решение**

<span id="page-29-1"></span>**Общая плотность печати слишком слабая?**

■ Измените общую плотность печати с помощью описанной ниже настройки. Выберите «Установки (версия для веб)» - [Системные Параметры настройки] → [Настройка Качества Изображения] → [Качество Изображения при Печати] → [Быстрая Настройка Качества Изображения]. Замените настройку по умолчанию [2] на [3 (Резкий)], чтобы увеличить общую плотность, или на [1 (Плавный)], чтобы уменьшить ее.

<span id="page-29-2"></span>**Необходима коррекция изображения (особенно это относится к фотографиям)? (Windows)**

■ Проверьте настройки драйвера принтера. Отрегулируйте яркость и контрастность с помощью параметра [Качество изображения] на вкладке [Регулировка Цвета] драйвера принтера. Используйте эти настройки для выполнения простых операций коррекции, если на компьютере не установлены программы редактирования изображений.

## <span id="page-29-3"></span>**Текст и линии печатаются бледными и трудноразличимы**

<span id="page-29-7"></span><span id="page-29-6"></span><span id="page-29-5"></span><span id="page-29-4"></span>![](_page_29_Picture_685.jpeg)

![](_page_30_Picture_0.jpeg)

 $\overline{?}$ 

<span id="page-30-3"></span>?

# <span id="page-30-0"></span>**Часть изображения обрезана**

<span id="page-30-2"></span><span id="page-30-1"></span>![](_page_30_Picture_609.jpeg)

# <span id="page-30-4"></span>**Изображение перевернуто**

<span id="page-30-6"></span><span id="page-30-5"></span>![](_page_30_Picture_610.jpeg)

![](_page_31_Picture_0.jpeg)

#### <span id="page-31-0"></span>**Печатается много искаженных знаков**

![](_page_31_Picture_3.jpeg)

?

<span id="page-31-1"></span>**Компьютер или аппарат работают нестабильно?**

#### **Проверка Возможное решение**

■ Отмените печать, перезапустите компьютер и аппарат и повторите попытку. Если в памяти или на жестком диске ПК остается мало свободного места или в буфер аппарата отправлено большое количество заданий, и там останется мало свободного места, текст может печататься с искажением знаков. Для отмены печати:

#### • Windows:

!

- дважды щелкните по значку принтера в нижнем правом углу панели задач, затем в меню [Принтер] выберите пункт «Отменить все документы» (или «Удалить документы для печати»).
- Mac OS: дважды щелкните по имени аппарата в списке принтеров, выберите задание, которое нужно удалить, затем удалите его.
- На аппарате:
	- на панели управления коснитесь дисплея состояния задания, коснитесь вкладки [Печатать], чтобы изменить экран, коснитесь кнопки задания на печать, которое нужно удалить, затем коснитесь кнопки [Стоп/Удалить]. Появится запрос подтверждения. Коснитесь кнопки [Отменить].

Если после перезапуска печать искаженных знаков продолжается, попросите администратора увеличить значение параметра [Таймаут Ввода-Вывода] в режиме настройки.

 $\Rightarrow$  «Установки (администратор)»  $\rightarrow$  [Системные Параметры настройки]  $\rightarrow$ [Установки Принтера] → [Настройки Состояния] → [Таймаут Ввода-Вывода]. Если после выполнения всех указанных действий печать искаженных знаков продолжается, удалите и заново установите драйвер принтера.

![](_page_32_Picture_0.jpeg)

?

## <span id="page-32-0"></span>**После замены маршрутизатора я не могу печатать на аппарате**

!

![](_page_32_Picture_4.jpeg)

#### **Проверка Возможное решение**

<span id="page-32-1"></span>**Компьютер подключен к аппарату?** ■ Возможно, сетевое подключение между аппаратом и компьютером работает некорректно. Проверьте IP-адреса аппарата и компьютера и убедитесь, что компьютер может подключиться к аппарату. Убедитесь, что в настройках компьютера указан корректный «порт печати». • Проверьте настройки IP-адреса. Если аппарату не присвоен постоянный IP-адрес (аппарат получает IP-адрес от DHCP-сервера), при изменении IP-адреса печать может оказаться невозможной. IP-адрес аппарата можно проверить в разделе [Состояние сети] в режиме настройки. Если IP-адрес был изменен, измените настройки порта в драйвере принтера.  $\Rightarrow$ «Настройки» → [Состояние] → [Состояние сети] См.: руководство по установке программного обеспечения При частых изменениях IP-адреса рекомендуется присвоить аппарату постоянный IP-адрес.  $\Rightarrow$  «Настройки (администратор)» → [Системные Параметры настройки] → [Параметры настройки Сети] • Убедитесь, что на компьютере установлен корректный порт печати. Windows: Нажмите кнопку [Старт] и выберите [Параметры]  $\rightarrow$  [Устройство]  $\rightarrow$ [Устройства и принтеры]. (В Windows 8.1 / Windows Server 2012 щелкните правой кнопкой мыши по кнопке [Старт] и выберите [Панель управления]  $\rightarrow$  [Просмотр устройств и принтеров] (или [Устройства и принтеры]).) (В Windows 7 / Windows Server 2008 нажмите кнопку [Старт] и выберите [Устройства и принтеры].) Выберите принтер и щелкните по нему правой кнопкой мыши → [Свойства принтера] → [Для порта] Mac OS: Удалите и переустановите принтер.

# <span id="page-33-1"></span><span id="page-33-0"></span>**СПИСОК ПРОВЕРОК**

Администратор отключил некоторые функции?

Возможно, некоторые функции отключены в режиме настройки. Если используется аутентификация пользователя, доступные функции могут быть ограничены в настройках пользователя. Обратитесь к администратору.

![](_page_33_Picture_850.jpeg)

![](_page_34_Picture_935.jpeg)

#### <span id="page-34-0"></span>**Передача не выполняется** ?

<span id="page-34-4"></span><span id="page-34-3"></span><span id="page-34-2"></span><span id="page-34-1"></span>![](_page_34_Picture_936.jpeg)

<span id="page-35-1"></span><span id="page-35-0"></span>![](_page_35_Picture_680.jpeg)

<span id="page-35-3"></span><span id="page-35-2"></span>![](_page_35_Picture_2.jpeg)

 $\vert \vert$ 

## <span id="page-35-4"></span>**При передаче факса на стороне приема распечатываются пустые листы**

<span id="page-35-5"></span>![](_page_35_Picture_681.jpeg)

#### <span id="page-35-7"></span><span id="page-35-6"></span>**Переданный факс уменьшается принимающим факсимильным аппаратом** ?

<span id="page-35-8"></span>![](_page_35_Picture_682.jpeg)

![](_page_36_Picture_0.jpeg)

?

# <span id="page-36-0"></span>**Передача не начинается в указанное время**

<span id="page-36-1"></span>![](_page_36_Picture_586.jpeg)

<span id="page-36-2"></span>![](_page_36_Figure_4.jpeg)

# <span id="page-36-3"></span>**После приема не выполняется печать**

<span id="page-36-6"></span><span id="page-36-5"></span><span id="page-36-4"></span>![](_page_36_Picture_587.jpeg)

![](_page_37_Picture_0.jpeg)

![](_page_37_Picture_2.jpeg)

### <span id="page-37-0"></span>**Прием в ручном режиме/прием в режиме опроса невозможен**

![](_page_37_Picture_4.jpeg)

#### **Проверка Возможное решение**

- <span id="page-37-1"></span>**Мало свободной памяти?** ■ В любой из следующих ситуаций распечатайте или удалите факсы, чтобы освободить память для приема факсов. • В памяти содержатся данные, полученные с включенной настройкой проверки получаемых изображений.
	- В памяти содержатся данные, полученные при конфиденциальном приеме или защищены паролем.
	- В памяти хранится факс.

![](_page_37_Figure_11.jpeg)

?

## <span id="page-37-2"></span>**Получено блеклое изображение**

!

!

![](_page_37_Picture_13.jpeg)

#### **Проверка Возможное решение**

<span id="page-37-3"></span>**Переданный оригинал тоже блеклый?**

■ Попросите передающую сторону повторить передачу факса с подходящими настройками экспозиции (темнее).

## <span id="page-37-4"></span>**Аппарат не начинает прием факса**

!

#### **Проверка Возможное решение**

<span id="page-37-6"></span><span id="page-37-5"></span>![](_page_37_Picture_626.jpeg)

![](_page_38_Picture_0.jpeg)

?

# <span id="page-38-0"></span>**Набор номера невозможен**

<span id="page-38-2"></span><span id="page-38-1"></span>![](_page_38_Picture_446.jpeg)

### <span id="page-38-5"></span>**Разговор с абонентом невозможен**

<span id="page-38-6"></span>![](_page_38_Picture_447.jpeg)

![](_page_38_Picture_6.jpeg)

<span id="page-38-4"></span><span id="page-38-3"></span>?

# <span id="page-38-7"></span>**Не удается сохранить отдельную кнопку быстрого вызова или кнопку группы**

!

![](_page_38_Picture_8.jpeg)

### **Проверка Возможное решение**

<span id="page-38-8"></span>**Сохранено максимальное количество кнопок?**

■ Измените количество сохраненных кнопок. Удалите кнопки быстрого вызова и кнопки групп, которые больше не используются.

![](_page_39_Picture_0.jpeg)

![](_page_39_Picture_1.jpeg)

## <span id="page-39-0"></span>**Не удается изменить или удалить отдельную кнопку быстрого вызова или кнопку группы**

<span id="page-39-2"></span><span id="page-39-1"></span>![](_page_39_Picture_422.jpeg)

<span id="page-39-3"></span>![](_page_39_Picture_4.jpeg)

## <span id="page-39-4"></span>**Я хочу просмотреть журнал отправки/получения**

<span id="page-39-6"></span><span id="page-39-5"></span>![](_page_39_Picture_423.jpeg)

![](_page_40_Picture_1.jpeg)

### <span id="page-40-0"></span>**Я не знаю, как переадресовать полученный факс**

!<br>!

!

![](_page_40_Picture_3.jpeg)

#### **Проверка Возможное решение**

<span id="page-40-1"></span>**Воспользуйтесь настройками переадресации полученного факса в режиме настройки.**

![](_page_40_Picture_423.jpeg)

![](_page_40_Picture_8.jpeg)

#### <span id="page-40-2"></span>**Я не знаю, как просмотреть полученные факсы**

<span id="page-40-3"></span>**Включите предварительный просмотр изображений для полученных факсов в режиме настройки.**

#### **Проверка Возможное решение**

■ Можно переадресовать принятые факсы заранее настроенным адресатам. В «Установки (администратор)» включите [Установка Проверки Полученных Данных] - [Системные Параметры настройки] → [Настройки Передачи Изображения] → [Общие Параметры настройки] → [Настройки Состояния] → [Установка Предварительного Просмотра].

После получения факса коснитесь значка рядом с кнопкой [Cтатус задания] вверху экрана. На открывшемся экране информации о системе коснитесь вкладки [Информация о событиях] и коснитесь кнопки [Проверьте факс приема изображения]. Коснитесь кнопки принятого факса, который нужно просмотреть, затем коснитесь [Проверить Изображение] на панели действий, чтобы просмотреть этот факс.

![](_page_41_Picture_1.jpeg)

#### **Проверка Возможное решение**

<span id="page-41-2"></span><span id="page-41-1"></span>![](_page_41_Picture_544.jpeg)

<span id="page-41-0"></span>**Звуковые уведомления слишком громкие,** 

![](_page_41_Picture_4.jpeg)

### <span id="page-41-3"></span>**Я не знаю, как сохранить или распечатать информацию об отправителе**

![](_page_41_Picture_6.jpeg)

![](_page_41_Picture_8.jpeg)

!

!<br>!

#### **Проверка Возможное решение**

<span id="page-41-4"></span>**Информацию об отправителе можно сохранить в «Установка Имени и Адреса Назначения» в режиме настройки.**

■ Чтобы сохранить информацию об отправителе, выберите «Установки (администратор) - [Системные Параметры настройки] → [Настройки Передачи Изображения] → [Общие Параметры настройки] → [Установка Имени и Адреса Назначения].

![](_page_41_Picture_12.jpeg)

## <span id="page-41-5"></span>**Коллективная передача не выполняется**

![](_page_41_Picture_14.jpeg)

#### **Проверка Возможное решение**

<span id="page-41-6"></span>**Коллективная передача отключена в режиме настройки (администратор)?**

**■ Коллективная передача невозможна, если отключен параметр «Установки** (администратора)» - [Системные Параметры настройки] → [Настройки Передачи Изображения] → [Установки Факса] → [Пошлите Параметры настройки] → [Отменить Коллективную Трансляцию Факса].

![](_page_42_Picture_0.jpeg)

![](_page_42_Picture_2.jpeg)

### <span id="page-42-0"></span>**Не выключается индикатор получения факса/данных**

!<br>!

![](_page_42_Picture_4.jpeg)

### **Проверка Возможное решение**

<span id="page-42-1"></span>**Произошла ошибка, не позволяющая напечатать принятые факсы?**

**■ Индикатор получения факса/данных мигает, если принятый факс остается в** памяти и не распечатывается. Устраните ошибку, не позволяющую распечатать факс.

#### <span id="page-42-2"></span>**Я не знаю, как проверить адрес при отправке факса** ?

<span id="page-42-4"></span><span id="page-42-3"></span>![](_page_42_Picture_291.jpeg)

# <span id="page-43-1"></span><span id="page-43-0"></span>**СПИСОК ПРОВЕРОК**

Администратор отключил некоторые функции?

Возможно, некоторые функции отключены в режиме настройки. Если используется аутентификация пользователя, доступные функции могут быть ограничены в настройках пользователя. Обратитесь к администратору.

![](_page_43_Picture_855.jpeg)

 $\sqrt{\frac{2}{3}}$ 

![](_page_44_Picture_896.jpeg)

#### <span id="page-44-0"></span>**Передача не выполняется** ?

<span id="page-44-9"></span><span id="page-44-8"></span><span id="page-44-7"></span><span id="page-44-6"></span><span id="page-44-5"></span><span id="page-44-4"></span><span id="page-44-3"></span><span id="page-44-2"></span><span id="page-44-1"></span>![](_page_44_Picture_897.jpeg)

![](_page_45_Picture_0.jpeg)

?

?

## <span id="page-45-0"></span>**Автоматический выбор цветового режима выполняется неправильно**

![](_page_45_Picture_4.jpeg)

!

#### **Проверка Возможное решение**

<span id="page-45-1"></span>**Сканируется оригинал одного из следующих типов? Если не выбрано черно-белое копирование:**

• На бумаге имеются цветные участки или она окрашена?

**Если не выбрано цветное копирование:**

- Цвета оригинала очень блеклые?
- Цвета оригинала очень темные, близкие к черному?
- Окрашен только очень маленький участок оригинала?

■ Укажите цветовой режим вручную. Если для цветового режима установлено значение [Авто], аппарат определит тип оригинала (цветной или черно-белый) после касания кнопки [Цвет Старт]. Однако в указанных слева случаях результат автоматического определения типа оригинала может оказаться неверным.

### <span id="page-45-2"></span>**Не удается открыть принятый файл изображения**

<span id="page-45-3"></span>![](_page_45_Picture_511.jpeg)

#### <span id="page-45-5"></span><span id="page-45-4"></span>**Я не знаю, как указать размер отправления** ?

!

![](_page_45_Picture_17.jpeg)

**Проверка Возможное решение**

<span id="page-45-6"></span>**Вы работаете в простом режиме?** ■ Для настройки размера отправления используйте обычный режим. Коснитесь кнопки [Оригинал] на основном экране в нормальном режиме. Укажите размер скана, затем укажите размер отправления (файла, получаемого адресатом).

![](_page_46_Picture_0.jpeg)

#### <span id="page-46-0"></span>**Передача занимает слишком много времени** ?

!

![](_page_46_Picture_3.jpeg)

<span id="page-46-1"></span>**При сканировании выбрано подходящее разрешение?**

#### **Проверка Возможное решение**

■ Выберите разрешение и сжатие данных в соответствии с целями передачи. Чтобы создать изображение, оптимальное по разрешению и размеру файла, обратите внимание на следующие аспекты. Режимы разрешения: В режимах «Эл. Почта», «FTP/ Рабочий Стол», «Сетевая Папка» и «Сканировать в Устройство Внешней Памяти» по умолчанию используется

разрешение [200x200dpi], а в режиме Интернет-факса — [200x100dpi]. Если оригинал не содержит полутоновых изображений, таких как фотографии и рисунки, установленное по умолчанию разрешение позволяет получить качественное изображение. Более высокое разрешение или значение «Полутона» (только в режиме Интернет-факса) следует выбирать, только если оригинал содержит фотографии, и необходимо сохранить высокое качество изображения. В этом случае может быть создан файл, размер которого превышает допустимый предел.

#### <span id="page-46-2"></span>**Адресат предустановлен** ?

!

!

![](_page_46_Picture_10.jpeg)

<span id="page-46-3"></span>**В режиме настройки включен параметр [Установка Адреса по умолчанию]?**

- **Проверка Возможное решение**
	- Если необходимо передать данные другому адресату, коснитесь кнопки [Отменить].

Если у вас имеются права администратора, и необходимо изменить или отменить адресата по умолчанию, измените параметры в [Установка Адреса по умолчанию].

 $\Rightarrow$  «Установки (администратор)» → [Системные Параметры настройки] → [Настройки Передачи Изображения] → [Параметры настройки Просмотра] → [Адрес, выбираемый по умолчанию] → [Установка Адреса по умолчанию]

![](_page_46_Picture_16.jpeg)

### <span id="page-46-4"></span>**Сканированное изображение обрезано**

![](_page_46_Picture_18.jpeg)

<span id="page-46-5"></span>**Выбранный размер сканирования оригинала меньше его реального размера?**

#### **Проверка Возможное решение**

■ Установите формат сканирования в соответствии с фактическим форматом оригинала.

Если меньший формат установлен намеренно, разместите оригинал с учетом исходного положения для выбранного формата сканирования. Например, при сканировании оригинала формата A4 (8 1/2" x 11") с установленным форматом B5 (5 1/2" x 8 1/2") на стекле сканера разместите оригинал так, чтобы сканируемая область поместилась в область сканирования формата B5 (5 1/2" x 8 1/2"), используя шкалу слева.

![](_page_47_Picture_0.jpeg)

?

### <span id="page-47-0"></span>**Низкое качество сканированного изображения**

<span id="page-47-2"></span><span id="page-47-1"></span>![](_page_47_Picture_744.jpeg)

<span id="page-47-5"></span><span id="page-47-4"></span><span id="page-47-3"></span>![](_page_47_Picture_4.jpeg)

# <span id="page-47-6"></span>**Пустое сканированное изображение**

!

![](_page_47_Picture_6.jpeg)

### **Проверка Возможное решение**

<span id="page-47-7"></span>**Оригинал размещен правильно (лицевой стороной вверх или вниз)?**

■ Расположите оригинал в правильной ориентации и повторите передачу. При копировании со стекла оригинала оригиналы должны размещаться лицевой стороной вниз. При использовании автоподатчика оригиналы должны размещаться лицевой стороной вверх.

![](_page_48_Picture_0.jpeg)

?

## <span id="page-48-0"></span>**Сканированное изображение перевернуто по вертикали или горизонтали**

![](_page_48_Picture_4.jpeg)

#### **Проверка Возможное решение**

<span id="page-48-1"></span>**Адреса Интернет факса включены в число предназначенных для передачи?**

■ Отдельно отправляйте изображение получателям в режиме сканирования и получателям в режиме интернет-факса. Если коллективная передача выполняется как адресатам в режимах «Эл. Почта», «FTP/ Рабочий Стол» и «Сетевая Папка», так и адресатам Интернет-факса, будет использоваться ориентация оригинала в режиме Интернет-факса, поэтому файл может отображаться на ПК с неверной ориентацией.

![](_page_48_Picture_9.jpeg)

# <span id="page-48-2"></span>**При выборе формата JPEG создан файл в формате TIFF**

![](_page_48_Picture_11.jpeg)

![](_page_48_Picture_13.jpeg)

!

#### **Проверка Возможное решение**

<span id="page-48-3"></span>**Для цветового режима установлено значение [Mono2]?**

■ Установите для цветового режима значение [Полный Цвет] или [Полутоновый], затем коснитесь кнопки [Старт]. Если выбран тип файла [JPEG] и изображение сканируется в режиме Mono2, будет создан файл TIFF.

#### <span id="page-48-4"></span>**Большой размер файла** ?

<span id="page-48-7"></span><span id="page-48-6"></span><span id="page-48-5"></span>![](_page_48_Picture_599.jpeg)

![](_page_49_Picture_0.jpeg)

#### <span id="page-49-0"></span>**Не удается сохранить отдельную кнопку быстрого вызова или кнопку группы** ?

![](_page_49_Picture_3.jpeg)

!

#### **Проверка Возможное решение**

<span id="page-49-1"></span>**Сохранено максимальное количество кнопок?**

■ Измените количество сохраненных кнопок. Удалите кнопки быстрого вызова и кнопки групп, которые больше не используются.

#### <span id="page-49-2"></span>**Не удается изменить или удалить отдельную кнопку быстрого вызова или кнопку группы** ?

<span id="page-49-3"></span>![](_page_49_Picture_456.jpeg)

# <span id="page-49-5"></span><span id="page-49-4"></span>**Я хочу изменить формат или степень сжатия отсканированного изображения**

#### **Проверка Возможное решение** !

!

<span id="page-49-6"></span>**Воспользуйтесь кнопкой [Формат].** ■ С помощью кнопки [Формат] для сохраняемого или отправляемого файла можно настроить формат и степень сжатия в процентах. В обычном режиме можно создать файл, в котором используется ряд страниц оригинала [Заданные Страницы в Один Файл].

#### <span id="page-49-7"></span>**Я не знаю, как проверить адрес при отправке изображения** ?

![](_page_49_Picture_16.jpeg)

?

#### **Проверка Возможное решение**

<span id="page-49-8"></span>**Коснитесь кнопки [Просмотр Адресов].**

■ Чтобы просмотреть список адресов, коснитесь кнопки [Просмотр Адресов].

**50**

![](_page_50_Picture_0.jpeg)

![](_page_50_Picture_2.jpeg)

### <span id="page-50-0"></span>**После замены маршрутизатора я не могу сканировать в сетевую папку или сканировать**

![](_page_50_Picture_4.jpeg)

**Проверка Возможное решение**

<span id="page-50-1"></span>![](_page_50_Picture_252.jpeg)

!

# <span id="page-51-3"></span><span id="page-51-0"></span>**СПИСОК ПРОВЕРОК**

Администратор отключил некоторые функции?

Возможно, некоторые функции отключены в режиме настройки. Если используется аутентификация пользователя, доступные функции могут быть ограничены в настройках пользователя. Обратитесь к администратору.

![](_page_51_Picture_678.jpeg)

![](_page_51_Picture_5.jpeg)

### <span id="page-51-1"></span>**Сохранение документов не выполняется**

!

![](_page_51_Picture_7.jpeg)

### **Проверка Возможное решение**

<span id="page-51-2"></span>![](_page_51_Picture_679.jpeg)

![](_page_52_Picture_0.jpeg)

# ?

### <span id="page-52-0"></span>**Не удается сохранить задание в папке пользователя**

!

![](_page_52_Figure_4.jpeg)

#### **Проверка Возможное решение**

<span id="page-52-1"></span>**Созданные на аппарате папки пользователей отображаются в разделе «Информация о папках»? (При печати)**

■ На экране настройки места сохранения в разделе "Хранение Документов" драйвера принтера, нажмите на кнопку [Добавить] в [Выберите Папку], введите имя папки пользователя, созданной в аппарате, и сохраните файл.

<span id="page-52-3"></span><span id="page-52-2"></span>**Папка пользователя защищена PIN-кодом?**

■ Введите PIN-код, настроенный в аппарате на экране сохранения документов.

![](_page_52_Picture_10.jpeg)

# <span id="page-52-4"></span>**Сохраненный файл исчез**

<span id="page-52-6"></span><span id="page-52-5"></span>![](_page_52_Picture_549.jpeg)

<span id="page-52-7"></span>![](_page_52_Picture_13.jpeg)

!

![](_page_52_Picture_14.jpeg)

#### **Проверка Возможное решение**

<span id="page-52-8"></span>**Для файла установлен атрибут [Защитить]?**

■ Если для файла установлен атрибут [Защитить], удалить его не удастся. Измените значение атрибута с [Защитить] на [Совм. использ.], а затем удалите файл.

![](_page_53_Picture_0.jpeg)

# ?

## <span id="page-53-0"></span>**Не удается установить для файла свойство [Конфиден- циальный]**

![](_page_53_Picture_4.jpeg)

### **Проверка Возможное решение**

<span id="page-53-1"></span>**Файл находится в папке быстрого сохранения?**

■ Переместите файл в другую папку, затем установите для него свойство «Конфиден- циальный». Свойство [Конфиден- циальный] нельзя установить в папке быстрого сохранения. (При этом для файла, сохраненного в папке быстрого доступа, можно установить свойство [Защитить], чтобы предотвратить его случайное удаление).

![](_page_53_Picture_9.jpeg)

## <span id="page-53-2"></span>**Не удается открыть конфиденциальный файл или папку**

![](_page_53_Picture_11.jpeg)

![](_page_53_Picture_13.jpeg)

!

#### **Проверка Возможное решение**

<span id="page-53-3"></span>**Введен неверный пароль или PIN-код?** ■ Обратитесь к администратору.

## <span id="page-53-4"></span>**Я не могу сохранить или изменить имя файла или имя папки пользователя**

![](_page_53_Picture_18.jpeg)

?

?

![](_page_53_Picture_20.jpeg)

!

**Проверка Возможное решение**

<span id="page-53-5"></span>**Имя содержит символы, которые нельзя использовать в именах файлов и папок?**

■ В имени файлов и папок нельзя использовать следующие символы:  $?$  / " : < > \* \ |

# <span id="page-53-6"></span>**Имя файла обрезается**

![](_page_53_Picture_26.jpeg)

<span id="page-53-7"></span>**Имя файла сохранено в дополнительных настройках передачи во время сканирования или передачи Интернет-факса?**

■ Если имя сохранено в дополнительных настройках передачи перед настройкой в меню «Быстрое сохран.» или «Файл», оно будет использоваться для сохраненного файла. Если количество знаков в имени превышает предельное значение, установленное для режима быстрого сохранения (30 знаков), все знаки после 30-го будут удалены.

![](_page_54_Picture_0.jpeg)

#### <span id="page-54-0"></span>**Я не знаю, как сканировать на накопитель USB** ?

<span id="page-54-2"></span><span id="page-54-1"></span>![](_page_54_Picture_483.jpeg)

## <span id="page-54-4"></span><span id="page-54-3"></span>**Я не знаю, как печатать с помощью функции прямой печати с накопителя USB**

![](_page_54_Picture_5.jpeg)

?

## **Проверка Возможное решение**

<span id="page-54-6"></span><span id="page-54-5"></span>![](_page_54_Picture_484.jpeg)

!

<span id="page-55-1"></span><span id="page-55-0"></span>![](_page_55_Picture_0.jpeg)

# **Краткое руководство по часто используемым способам печати**

**В Настройка печати**  $\times$ Настройки Печати  $\begin{array}{|c|c|c|}\n\hline\n\end{array}$  Источник бумаги  $1\overline{2}$  $\left| \begin{array}{c} 1 \\ 2 \end{array} \right|$ **В** Обработка задания Главные Финишер —<br>Макет  $\bar{\Sigma}$ Избранное: Заводские Установки  $\checkmark$  $\underline{\Pi}$ о умолчанию Coxpar **(3)** Копий:  $\left\Vert \cdot\right\Vert$  .  $1$  Het h.  $\ddot{\phantom{0}}$ Разм. ориг 210 x 297 MM. <mark>Р</mark>азм. на вых.: 210 x 297 MM C<sub>Tennep:</sub>  $A$  Her  $A<sup>4</sup>$  $\sim$ Как Размер Оригинала  $\ddot{\phantom{0}}$  $\sim$ **(1)**  $Macw$ raб Картотека Документов: A KHura  $\check{ }$ Параметры  $He<sub>T</sub>$  $\checkmark$ **(2)** 2-Сторонняя Печать **II** Длинный Край  $\check{\phantom{a}}$ 

![](_page_55_Picture_277.jpeg)

![](_page_56_Picture_0.jpeg)

![](_page_56_Figure_2.jpeg)

\* Настройку по умолчанию необходимо изменить.

#### **Буклет**

![](_page_56_Figure_5.jpeg)

![](_page_57_Picture_0.jpeg)

# **Сканирование документа в компьютер**

# **Создание сетевой папки**

Далее описан пример использования общей папки с именем "sample" всеми пользователями сети.

![](_page_57_Picture_123.jpeg)

**1 Создайте папку <sup>с</sup> именем "sample" на рабочем столе, щелкните по ней правой кнопкой мыши и выберите [Свойства].**

**2 Выберите [Доступ], <sup>а</sup> затем — [Расширенная настройка].**

![](_page_57_Picture_7.jpeg)

![](_page_57_Picture_124.jpeg)

![](_page_58_Picture_0.jpeg)

![](_page_58_Picture_155.jpeg)

**3 Установите флажок [Открыть общий доступ к этой папке] и нажмите кнопку [Разрешения].**

**(1) SP** Bce Добавить... Удалить Разрешить Запретить Разрешения для группы "Все"(?) Изменение Чтение

 $\frac{\sum_{i=1}^{n} a_i}{\sum_{i=1}^{n} a_i}$ 

Отмена Применить

 $\overline{\phantom{a}}$  OK

 $\begin{array}{c} \square \\ \square \end{array}$ 

**4 Выберите "Все", затем установите флажки [Разрешить] для [Изменение] и [Чтение], затем нажмите кнопку [ОК].**

**5 Нажмите кнопку [ОК] <sup>в</sup> окне "Расширенная настройка", чтобы закрыть его, и нажмите кнопку [Закрыть].**

![](_page_59_Picture_0.jpeg)

## **Отправка документа в общую папку**

![](_page_59_Picture_3.jpeg)

**1 Коснитесь значка режима [Сетевая Папка].** 

![](_page_59_Picture_5.jpeg)

**2 На экране ввода сетевой папки коснитесь "Коснитесь для Ввода Адреса", а затем кнопки [Обзор].**

![](_page_59_Picture_7.jpeg)

**3 Выберите "Рабочая группа" → "Сервер" → "Сетевая Папка" <sup>и</sup> дважды коснитесь кнопки [Выполнить].**

![](_page_59_Picture_9.jpeg)

![](_page_60_Picture_0.jpeg)

# **Изменение параметров сканирования**

Отсканированный документ можно сразу же преобразовать в файл Office или в текстовый файл PDF, в котором можно будет выполнять поиск.

![](_page_60_Figure_4.jpeg)

![](_page_60_Figure_5.jpeg)

![](_page_61_Picture_0.jpeg)

**SHARP CORPORATION**